# 1. Interfacing an ERP with Direct Planning

**A**dministration **Contract Contract Contract Contract Contract Contract Contract Contract Contract Contract Contra** 

This section is fully reserved to the Direct Planning administrator.

# 1.1. Summary diagram

Overview

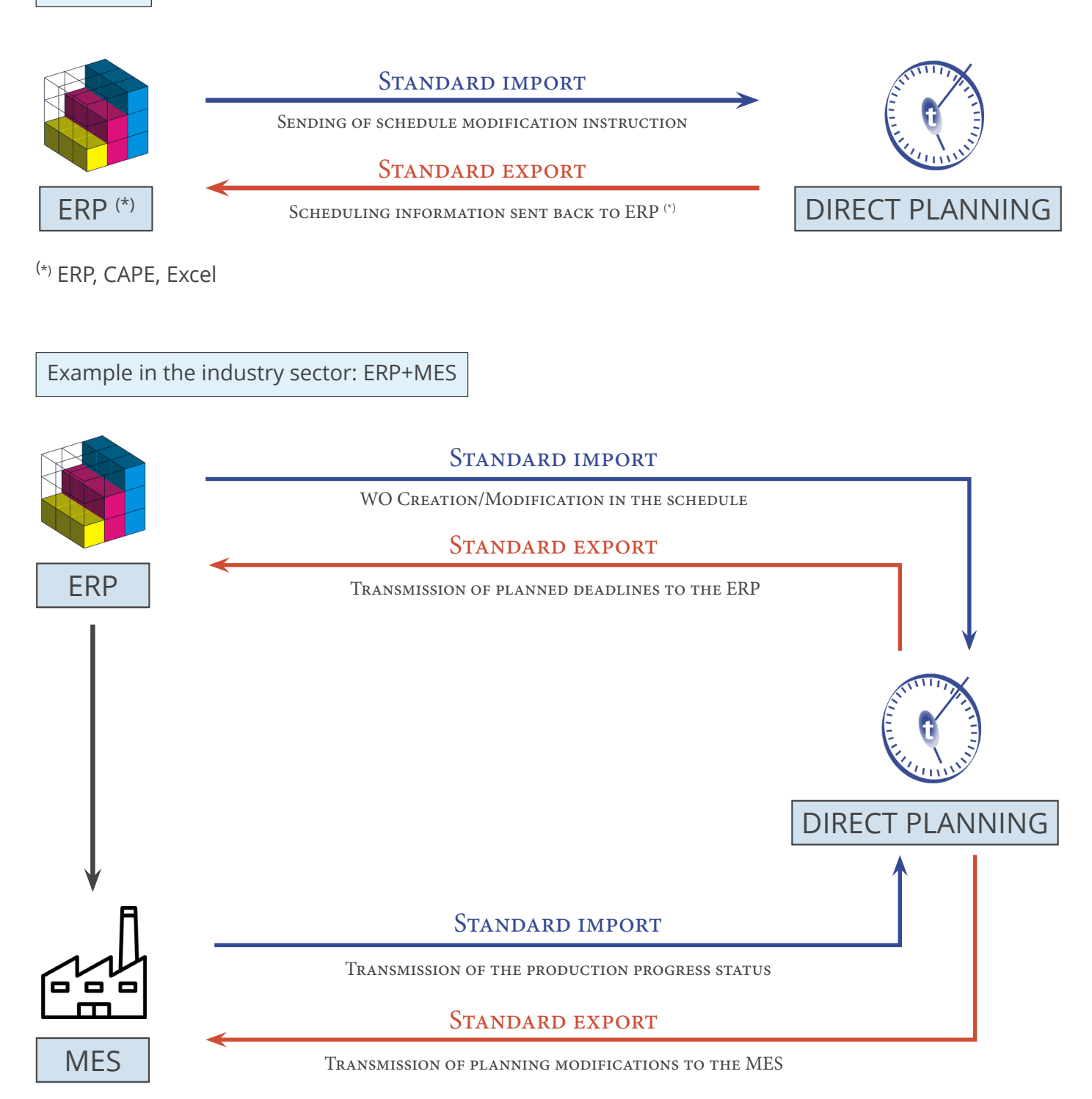

## 1.1.1. Principles

An application managing jobs can send information to your schedule. The imported data can come from an ERP, a spreadsheet such as Microsoft Excel© or any other application generating data in CSV format.

The CSV format is one of the most widespread: data is recorded in a text file and separated by semicolons (more information below).

In addition to this import function, Direct Planning can transfer planning data to another application able to receive data in the CSV format or in the format of your choice via development of a plugin (following a study). You can use the export functionality without configuring the import beforehand. Using the import and export functions together allow Direct Planning to send the external software scheduling information for previously imported jobs.

# 1.2. Importing data

As discussed, a third party application (e.g. ERP, CAPE, specific program or Excel macro) can generate instructions for Direct Planning. These CSV files can be automatically integrated to the schedule when they are placed in an import directory. To avoid disrupting the existing planning, imported jobs are assigned the "to schedule" status.

## 1.2.1. Direct Planning import capabilities

Direct Planning can import the following data:

- Reference data (DREF1 to DREF999)
- Entities (ENT1 to ENT10)
- Jobs with flags (TASK)
- Process Information (TASK-IP1 to TASK-IP999)
- Links (LINK)
- Technical elements (TEC1 to TEC20)
- Memos (MEMO)
- Standard Days/Weeks in calendars (CAL-JT-L, CAL-JT-C, CAL-ST-L, CAL-ST-C)

## 1.2.2. The CSV file

The imported data is contained in a csv file containing instructions for updating the schedule in Direct Planning.

Name and location of file

The file name must comply with the import\_xxx.csv format and that file must be located in the folder configured by the administrator (**Configuration** > **General configuration** > **Automatic import**). The import folder is scanned each time Direct Planning is started, and then every 2 minutes. Furthermore, the planning manager can occasionally perform "on demand" imports when visual alerts indicate that a new file is ready for import.

Structure

The file data is saved in a text file and semicolon-separated.

In a file to import, each line forms a record and must end by a carriage return and line feed (CR LF). Below is an example of instruction to import in Direct Planning:

```
ENT1;4;CM;CR0549;CREATIVE TECH;Chateaubriant;44110;;BROCHARD Sébastien;+33 (0)2 36 45 78 
99;s.brochard@creativetech.fr;;DEL;;\\SERVER\CLIENT\CR0549;RANDOM;;;;;;;;;
```
Lines starting with # will be ignored to avoid the import of certain lines, without deleting them from the

file, especially for test purposes.

Import directives are now strictly processed in the order in which they appear in each import file. This corrects the problems which may arise when there are creation and deletion directives of the same job in the same file.

You will find sample import files in your Direct Planning installation folder.

### Exclusive locks

An external application writes import files while Direct Planning reads them. If these two actions happen simultaneously, there is a conflict. Direct Planning preserves data integrity thanks to a lock management which secures the imports:

- When reading an import file, Direct Planning creates the **directplanning\_read.lck** lock file in the import folder.
- $\hat{D}$  The external application must not attempt to write the file if this lock exists.
- When writing to the import file, the external application must create the **external\_write.lck** lock file in the import folder.
- **C** Direct Planning will not attempt to read the file of this lock exists.

#### **Note**

This management is available but optional.

If you know that the generation of import files is never performed when Direct Planning is being used (for example at night), this security feature is optional.

External ID (or ERP ID)

Jobs originating from an third party application (like an ERP) have an external identifier.

This identifier is assigned by the third party application for jobs created via import.

Its purpose is to allow the third party application to recognise a job it previously transferred to Direct Planning. For convenience, we will call it the external ID.

### **WARNING**

The external ID must never contain the following signs :

- **• #** Hash
- **• \*** Asterisk
- **• %** Percent
- **• [** Opening bracket
- **• ]** Closing bracket

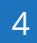

When a job is created in Direct Planning, its external ID is set to 0 (zero) and hidden.

The external ID is unique. It can be modified during the import in Direct Planning.

The identifiers are displayed in the job details window, via double-click in the schedule (see next page).

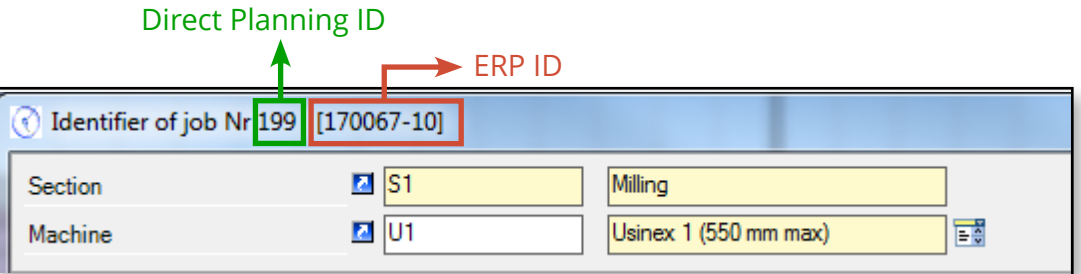

## 1.2.3. Data import formats

Formats and Direct Planning versions

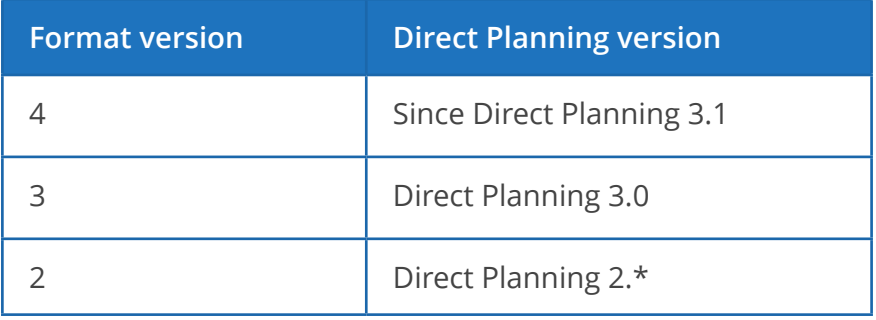

In creation, the required zones are specified in the **Comments** column.

Importing entities

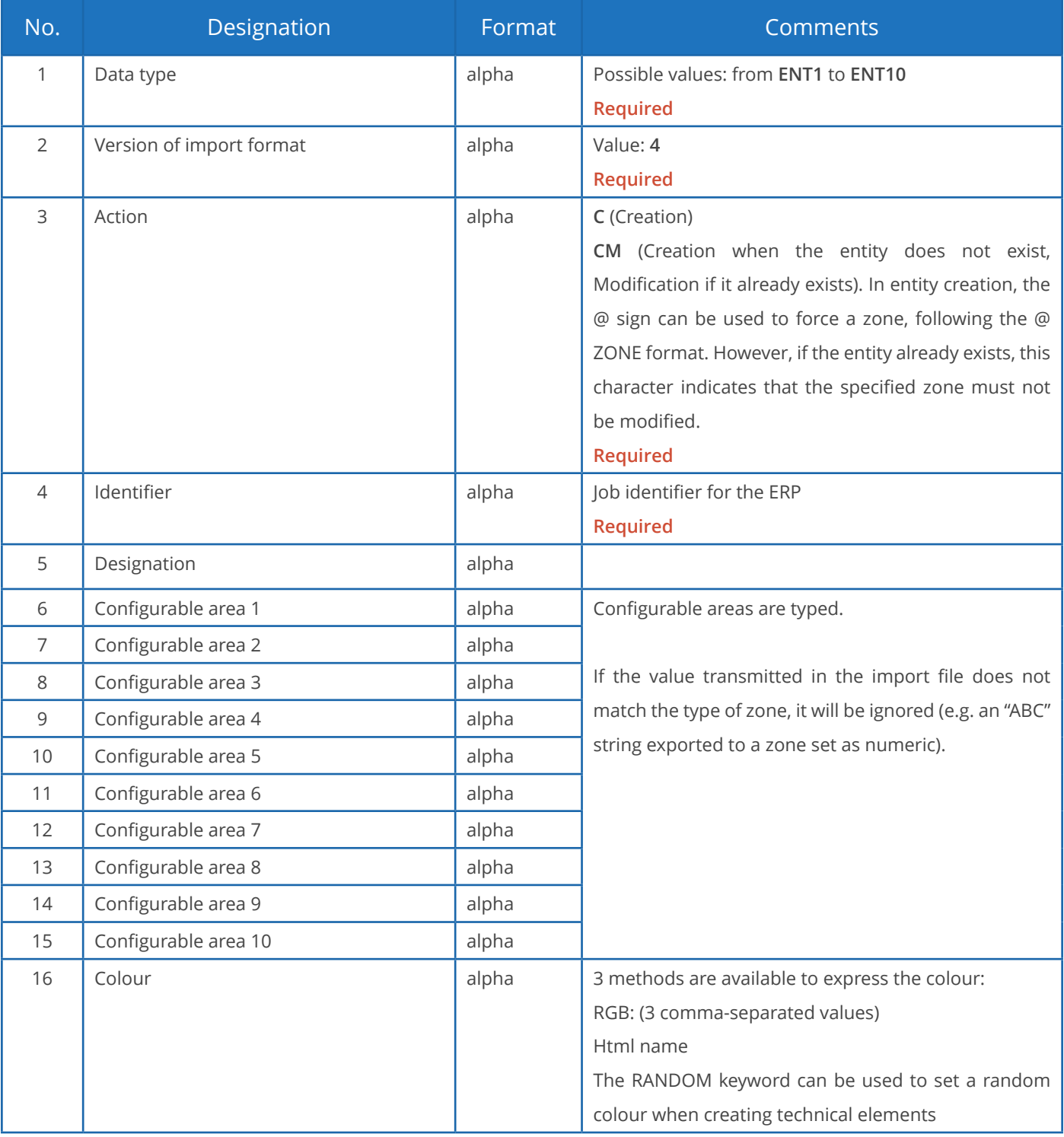

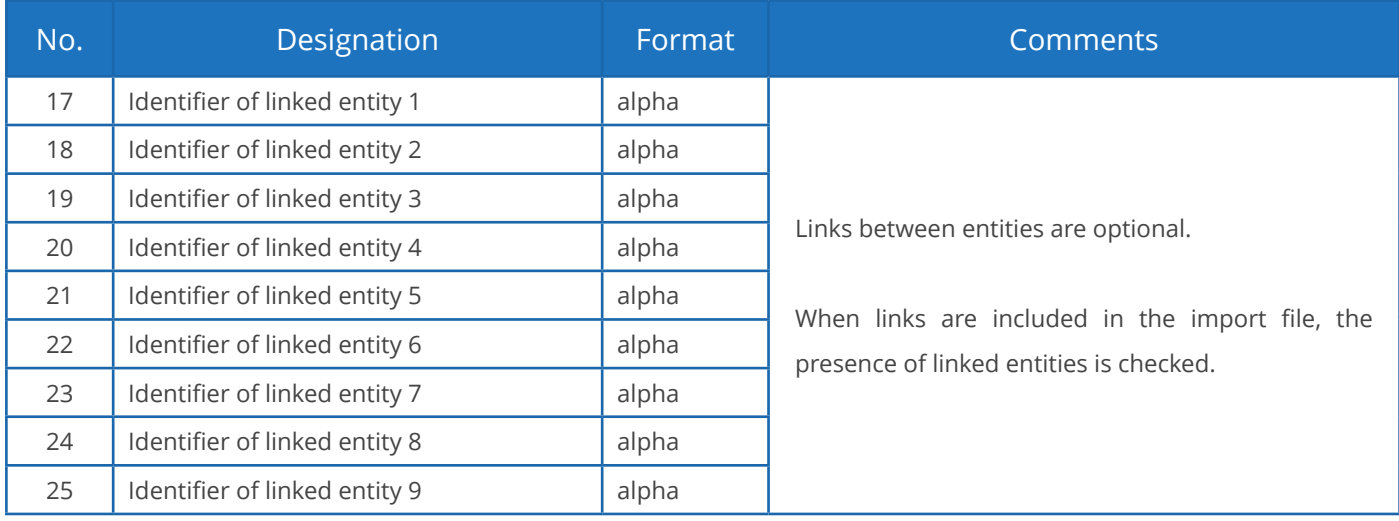

### **Notes**:

- Alpha fields are limited to 50 characters for codes and 200 characters for any other text zone.
- There can be no link for entity 1 which sits at the top of the hierarchy.
- Entity links are always created "upwards": for instance, if entities 2 and 3 are linked, the link must be declared from entity 3 to entity 2, and not the opposite.
- Links must respect the hierarchy: for example, if entity 3 is linked with entity 2 and entity 2 is linked with entity 1, then entity 3 must also be linked with entity 1.
- There can be no duplicate, neither in the identifier nor in the designation of entities.
- If a duplicate is found in the identifier of an entity, a warning message is generated. This situation can be normal when importing a job attached to an existing customer: the customer is reimported with the new job, triggering a normal warning message.
- If there is a duplicate in the designation of an entity (different identifier but identical designation), the import will add the identifier in parentheses after the description.

### **Example of instruction to import an entity (in creation/modification):**

ENT2;4;CM;PA0001;AUTOM-Z/528;AUT;WB9752;16072;92.5 x 49 x 93.5;;;;;;;RANDOM;CR0549;;;;;;;;

Importing reference data

### Reserved to the **Industry** mode.

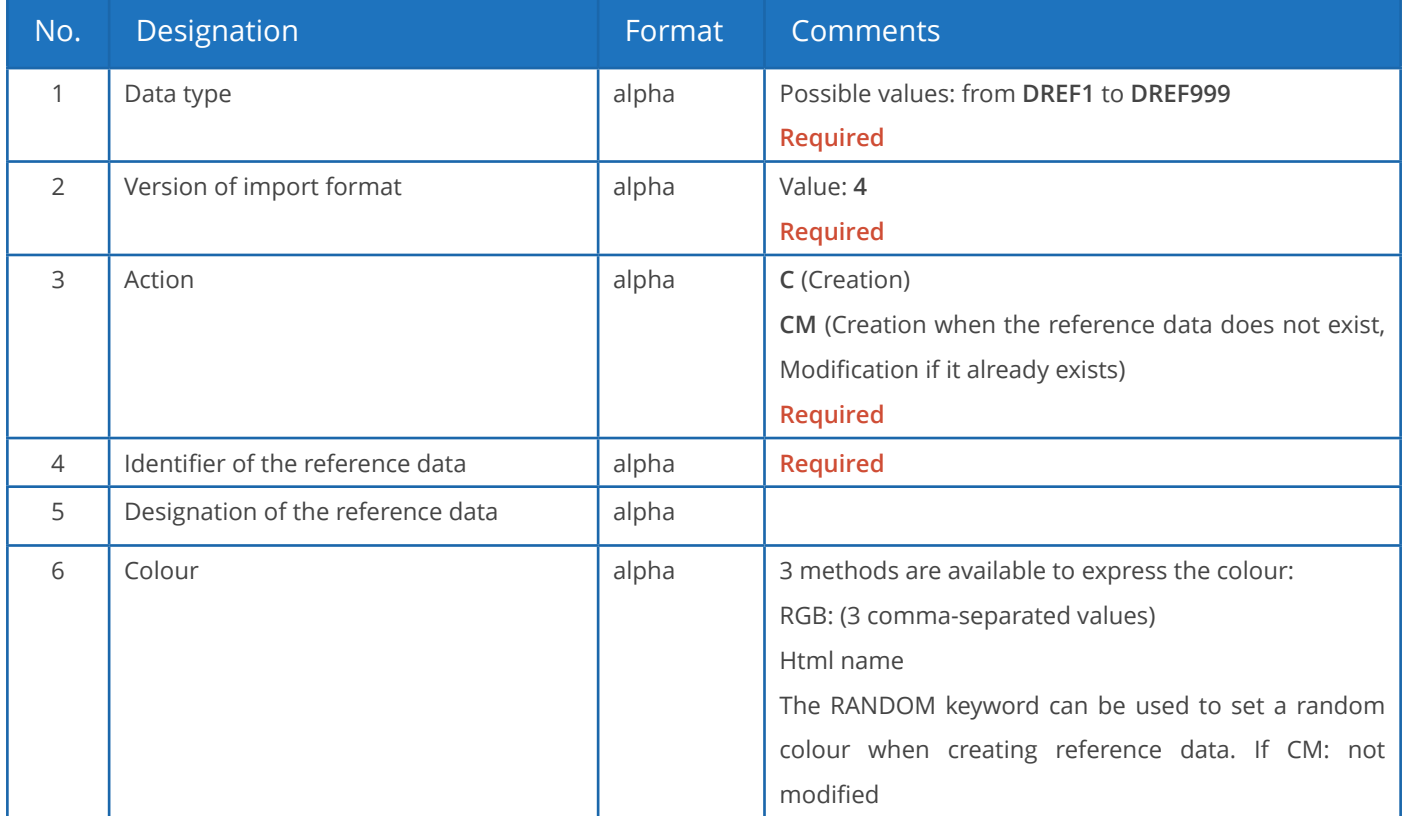

### **Notes**:

- There can be no duplicate, neither in the identifier nor in the designation of reference data.
- If a duplicate is found in the identifier of reference data, a warning message is generated. This situation can be normal when importing a job with existing reference data: the reference data is reimported with the new job, triggering a normal warning message.
- If there is a duplicate in the designation of reference data (different identifier but identical designation), then the import will add the identifier in parentheses after the description.

### **Example of instruction to import reference data (in creation, designation in green):**

DREF1;4;C-NOERROR;0;**Nouveauté**;RANDOM

Importing jobs

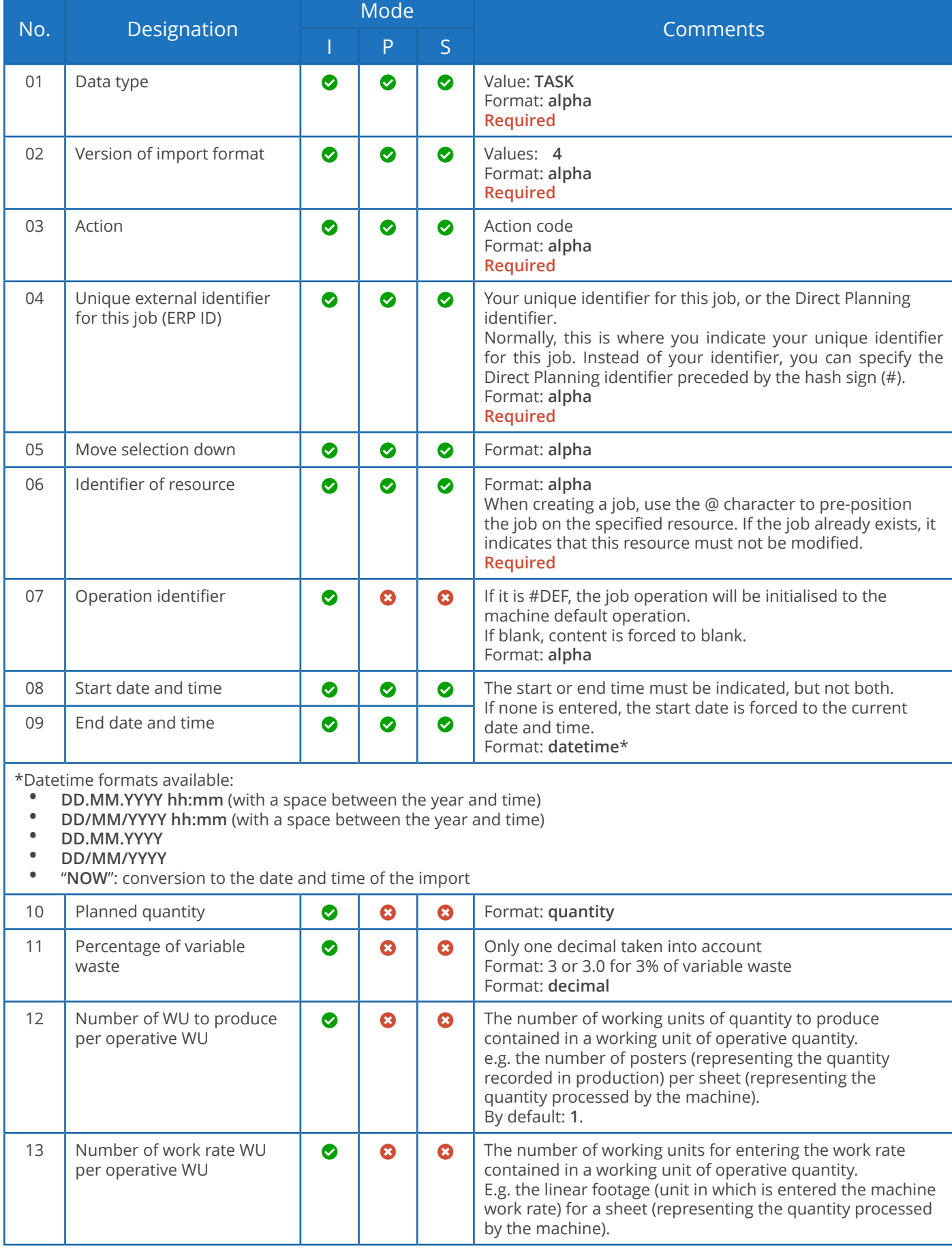

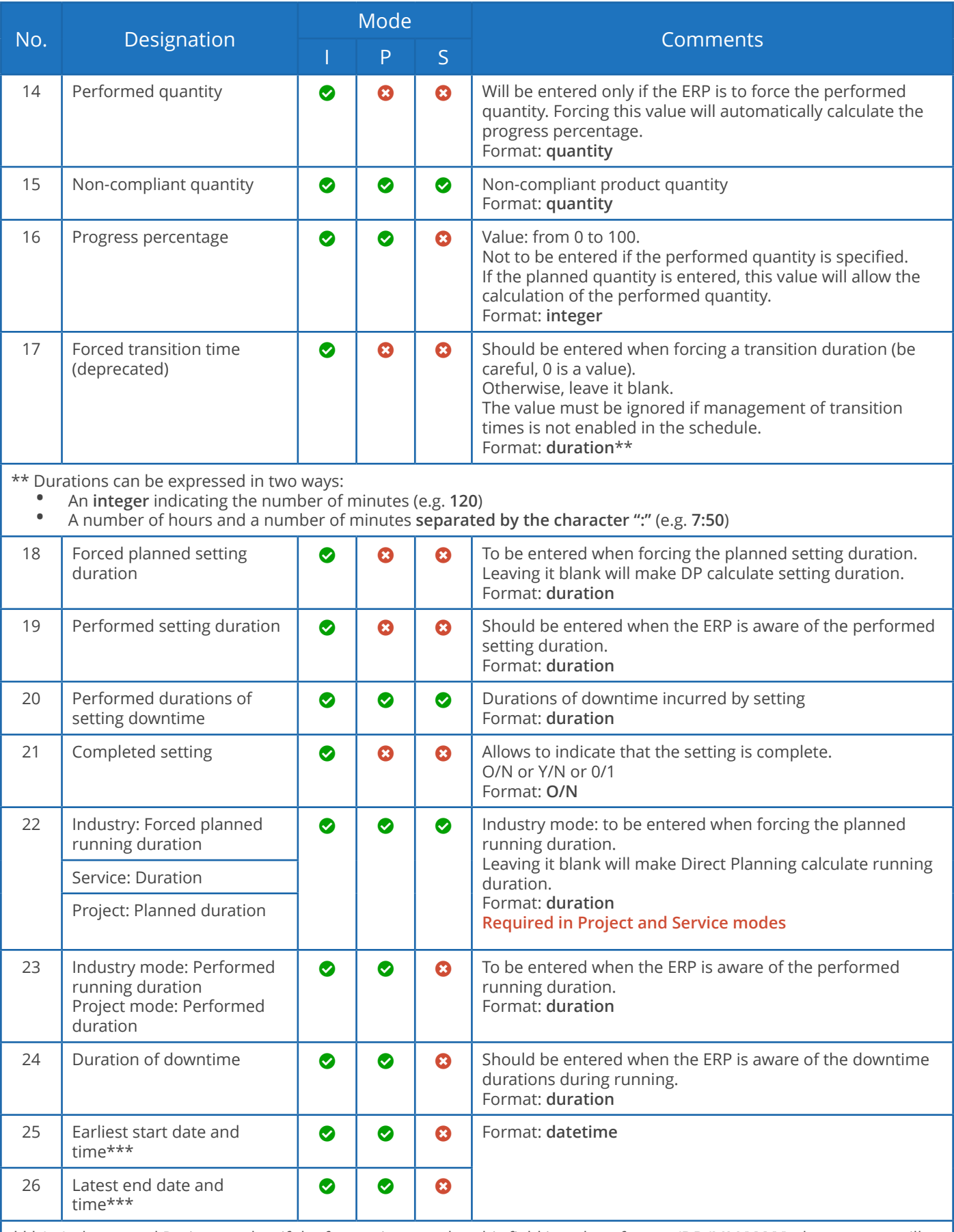

\*\*\* In Industry and Project modes: if the format imported to this field is a short format (DD/MM/YYYY), the program will automatically set the default time configured.

Otherwise, the imported time is used even if it is 00h00.

If the field Earliest start date is not populated, it will be initialised by Direct Planning to the date of the import. Of course, the Latest end date field is left blank if the expected element is not received.

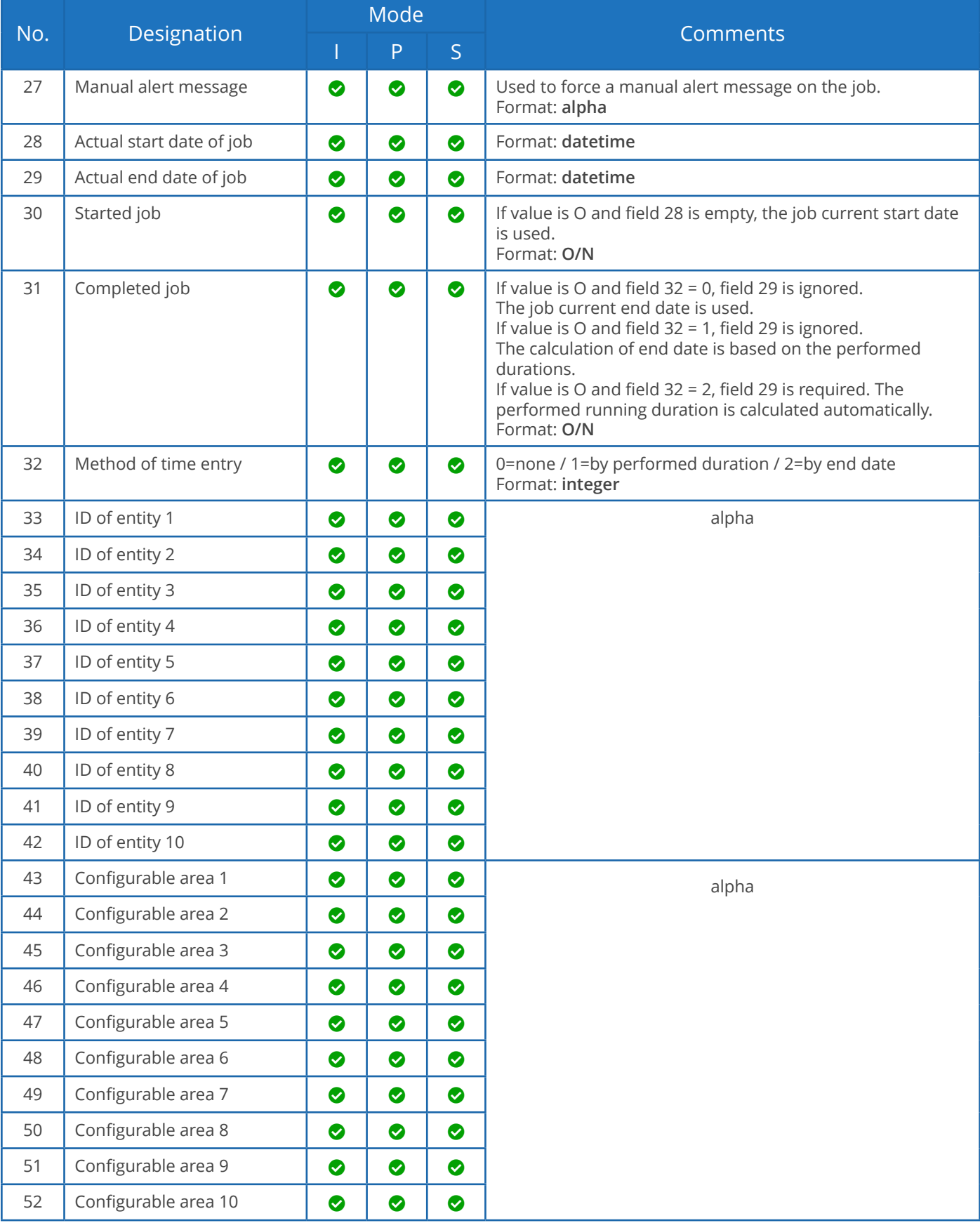

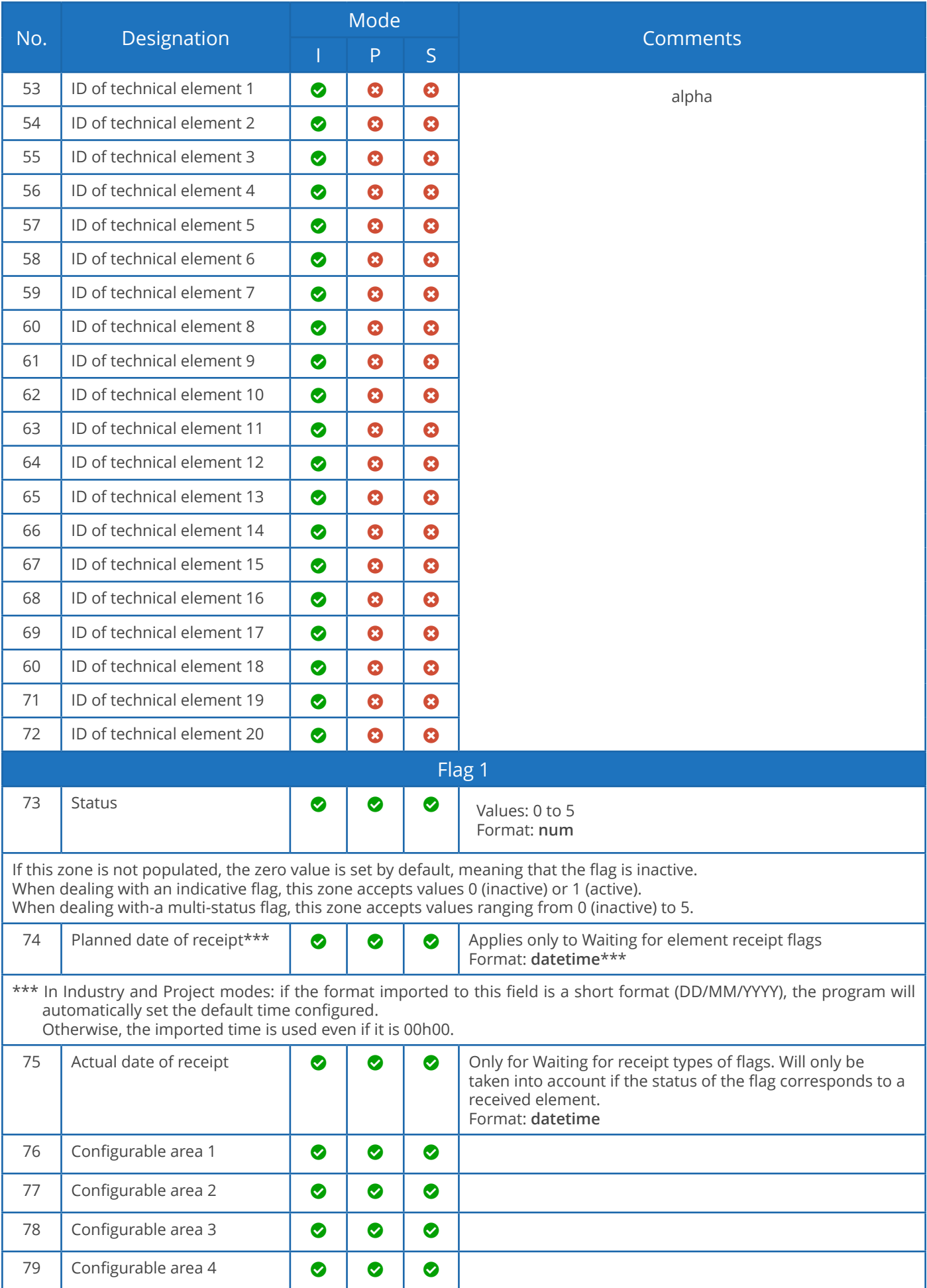

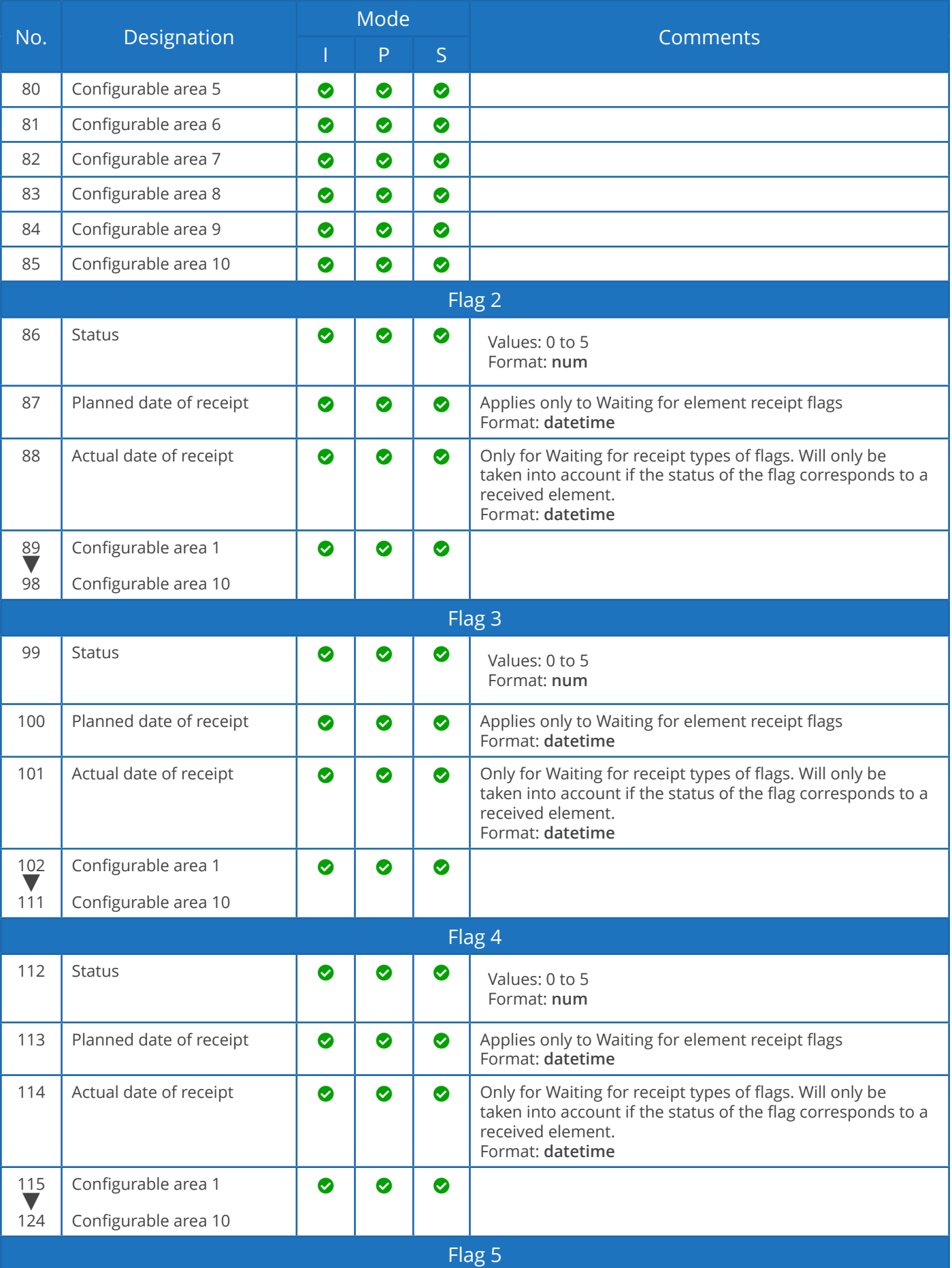

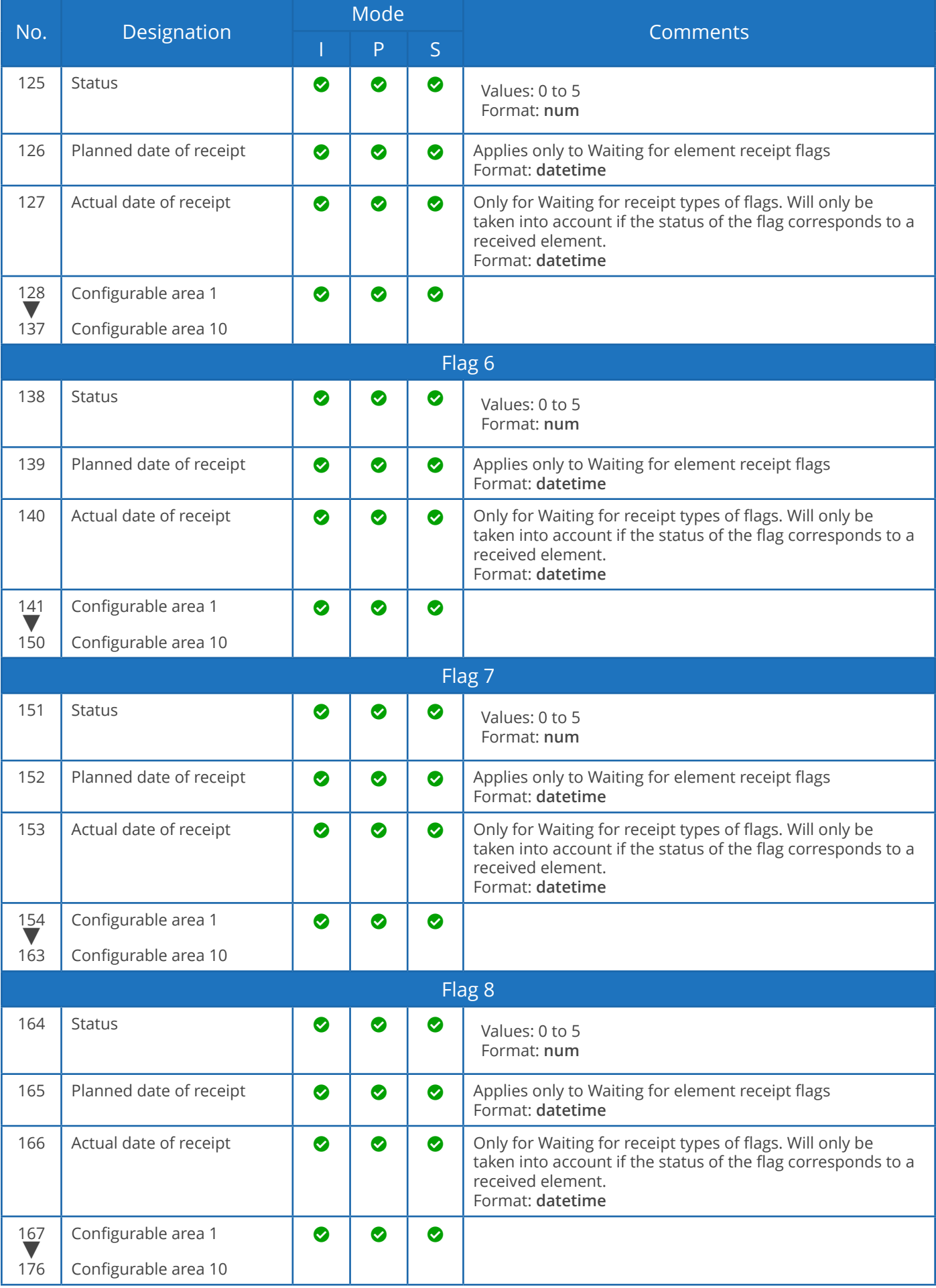

**Direct Planning 3.7** *Interfacing an ERP with Direct Planning : Importing jobs*

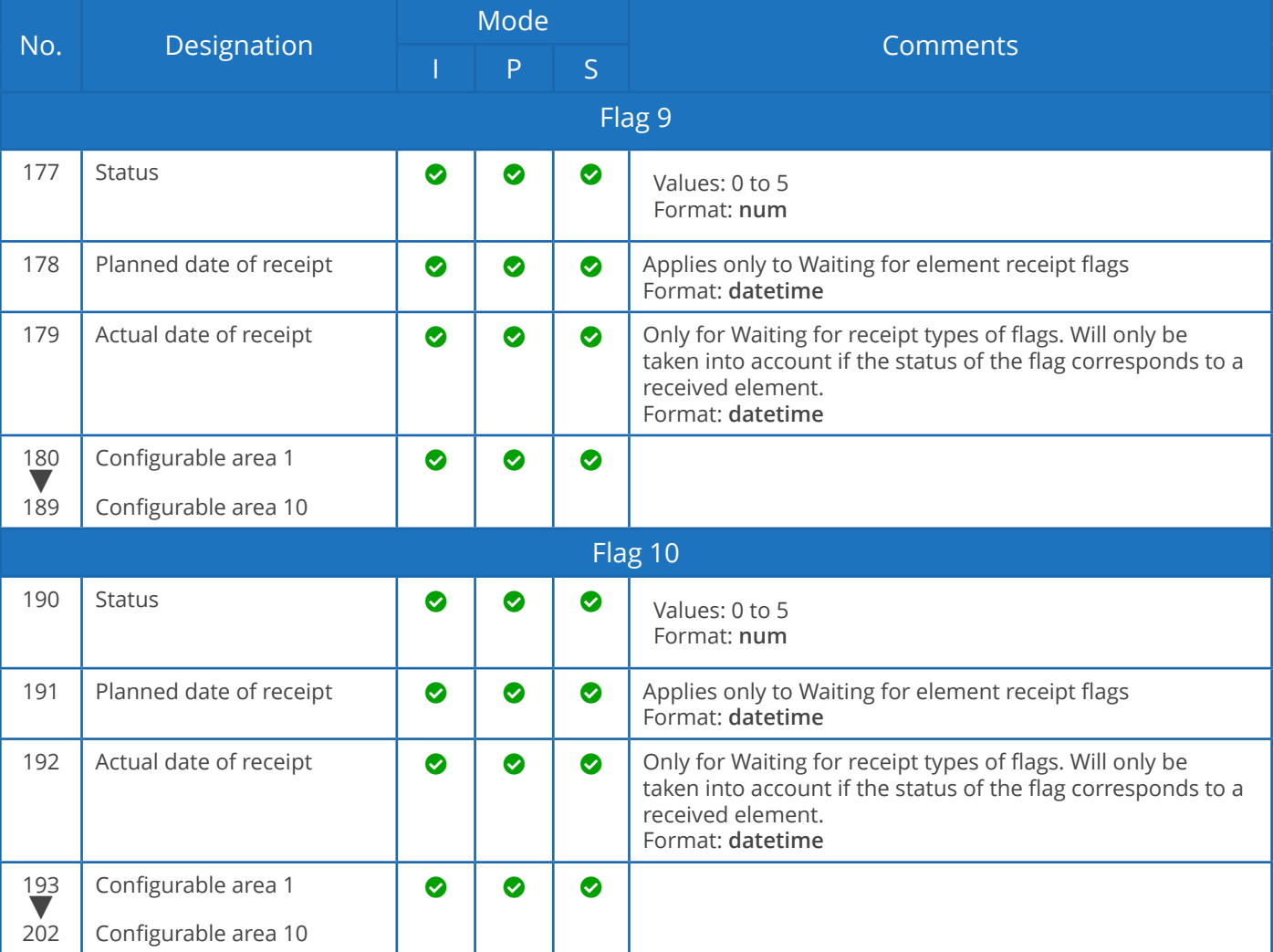

### Action codes

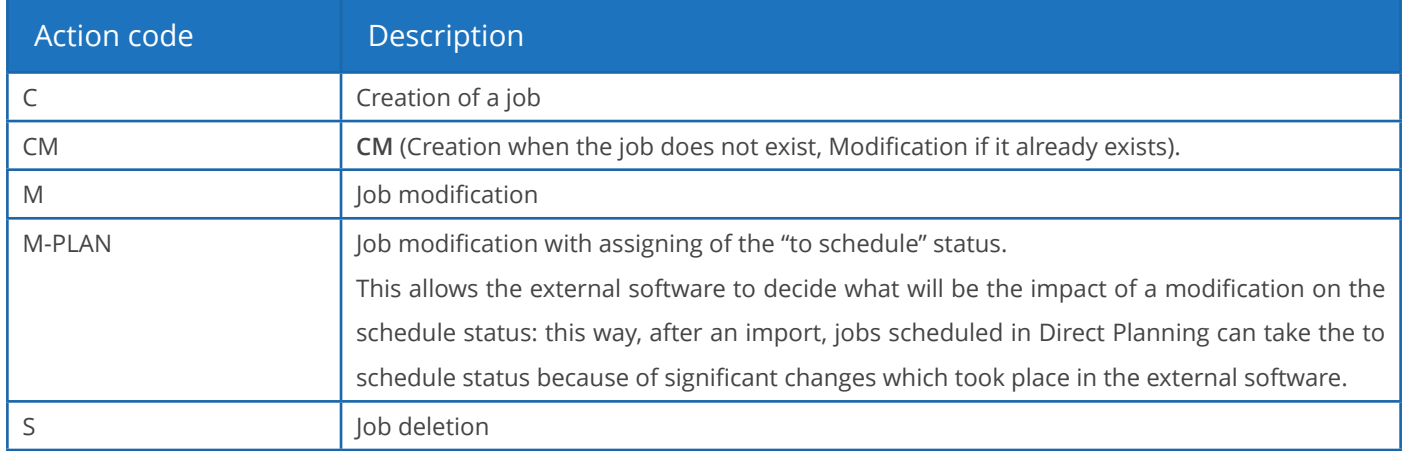

### **O**UR ADVICE **a** and a set of the contract of the contract of the contract of the contract of the contract of the contract of the contract of the contract of the contract of the contract of the contract of the contract of

Each action code can be completed by -NOWARNING and -NOERROR extensions to prevent, respectively, the display of a warning or error message. It is recommended to reserve these extensions to the deletion action (**S**), when deleting an element to replace it (like in the "cancel and replace" example of the next section).

### *C* Job modifications (CM, M, M-PLAN)

- 1. The 4 first zones are required as they form the key used to formally identify a job and the action to perform. These zones are the following: 01-Data type 02-Version of the import format 03-Action 04-External unique identifier (ERP) for this job.
- 2. The zones which must not be modified must contain the @ sign.
- 3. Zones 08 and 09 (start and end date and time) can only be modified if you assign the job the to schedule status (action code M-PLAN above).
- 4. The zones requiring modification must contain the new value. If a zone is empty, this means that its content is deleted.
- 5. To modify a job based its Direct Planning internal ID, and not on its external ID, you must put a hash sign (#) at the beginning of zone 04 (external ID) in the import file on a line where the action code = M (Modification). For example, indicating #120 modifies the job with Direct Planning internal ID 120. This is useful to modify jobs created in Direct Planning.
- 6. You can also modify the external ID. Indeed, for a job created by Direct Planning and not yet attached to an external ID, the ERP ID is zero. An external ID can then be assigned to the job by preceding it with the | (pipe) character. Examples: #120|ABC to find the job with internal ID 120 and assign it the external ID ABC, or TUV|ABC to modify the job with external ID TUV and change it to ABC.

7. When modifying a job which has an external ID and which was split into multiple jobs, the modifications apply to all the subdivided jobs (the modification of the duration is the only one forbidden).

Example of instruction to import a job in creation/modification with the "@" character:

TASK;4;CM;180021;Laser cutting;**@MAC1**;

This instructions specifies that the job designation must always contain "Laser cutting", whether the job exists or not. Entering the character @ before MAC1 indicates that if the job is created, it is prepositioned on the MAC1 machine. However, if the job already exists, @ indicates that this zone (the machine code) must not be modified. This way, if the planning manager had moved this job to another machine, its positioning is preserved.

### **Job deletions (S)**

- 1. Deleting a linked job also deletes the links, without deleting the other linked jobs.
- 2. You can put an asterisk as a wildcard in zone 04 (external ID). For example, indicating 05116001-1-\* deletes all jobs whose external ID begins with 05116001-1-. This interesting feature allows the ERP (e.g. VoluPack) to perform a simple cancel and replace type of regeneration. This can be used to delete all operations attached to a WO, and then recreate the WO.

### Importing Process Information

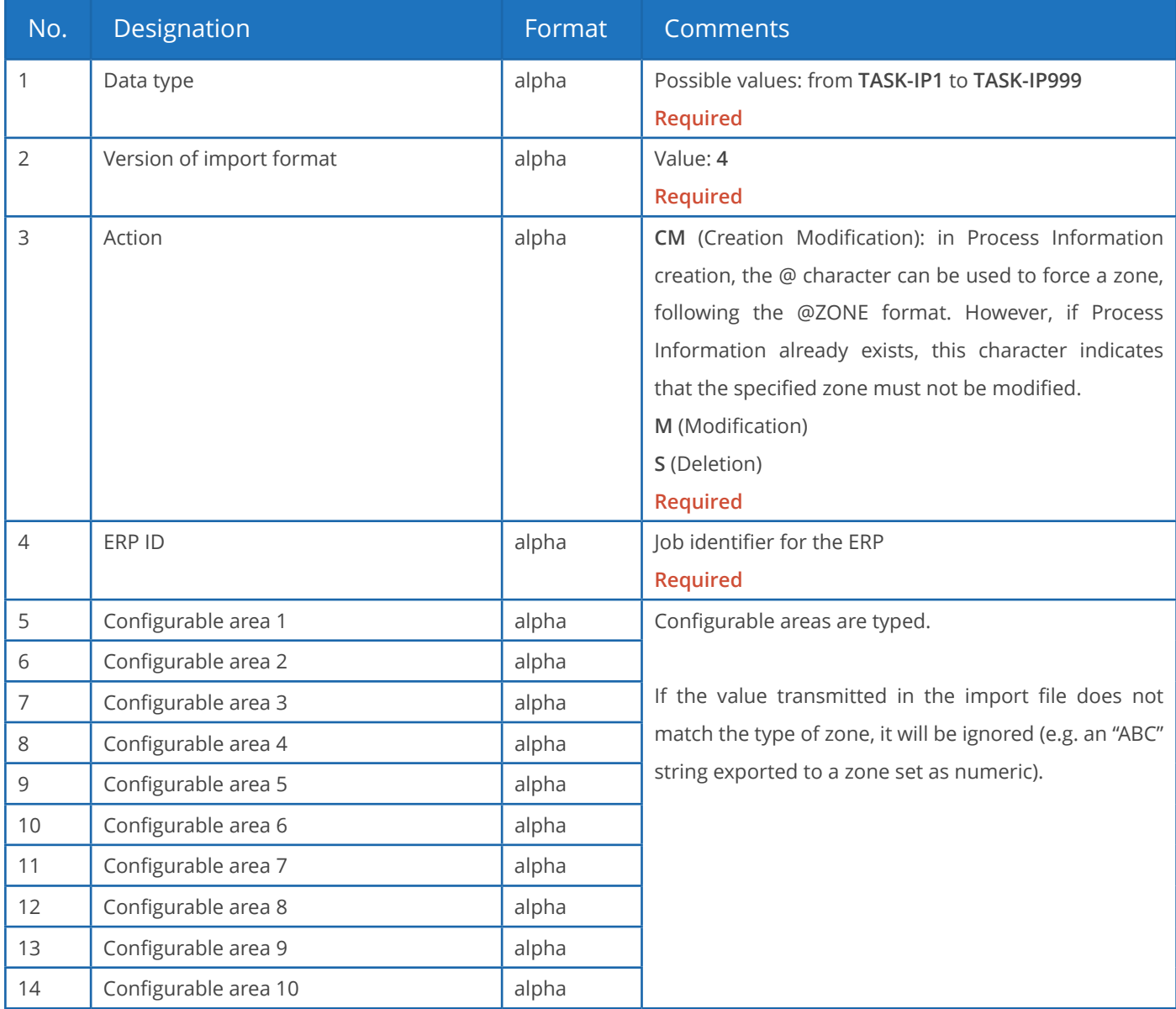

Like the job import, the Process Information import is based on the ERP ID or the Direct Planning. Normally, this is where you indicate your unique identifier for this job. Instead of your identifier, you can specify the Direct Planning identifier preceded by the hash sign (#).

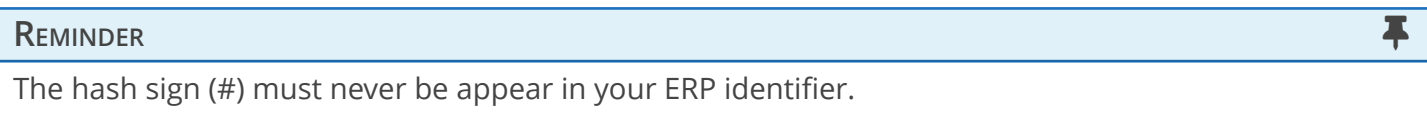

A warning message will be logged in the journal if a Process Information is not active for this machine. Deleting a job also deletes the associated Process Information.

### **Example of instruction to import Process info (in creation/modification, ERP ID in green):**

TASK-IP1;4;CM;**17030187-1-1-1-0/020**;EP07075;1300;948;XPC0010;300;2;230;;;

Importing technical elements

### **REMINDER REMINDER**

To harness the full potential of Direct Planning, you better use Reference data, introduced in version 3.1 instead of technical elements.

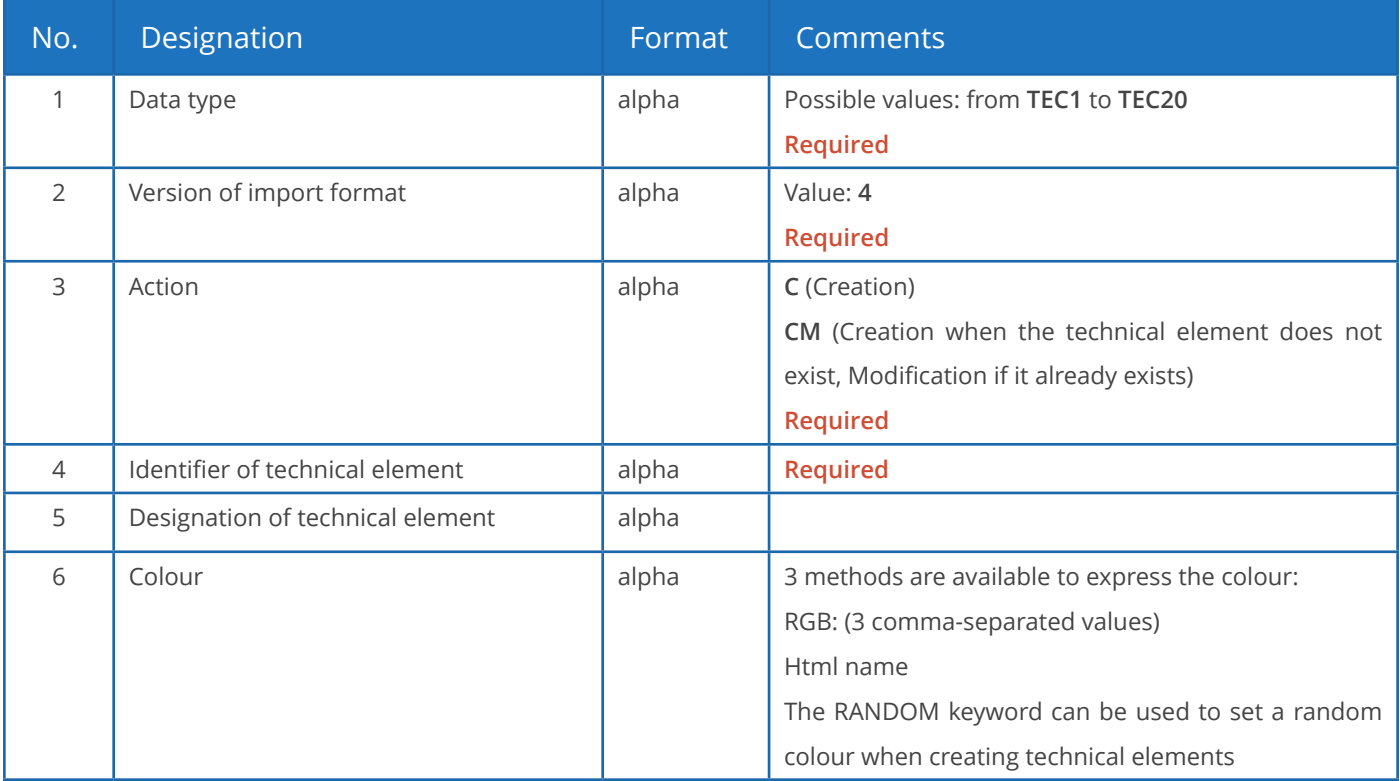

### **Observations**:

- There can be no duplicate, neither in the identifier nor in the designation of technical elements.
- If a duplicate is found in the identifier of a technical element, a warning message is generated. This situation can be normal when importing a job with an existing technical element: the technical element is reimported with the new job, triggering a normal warning message.
- If there is a duplicate in the designation of a technical element (different identifier but identical designation), then the import will add the identifier in parentheses after the description.

Importing links

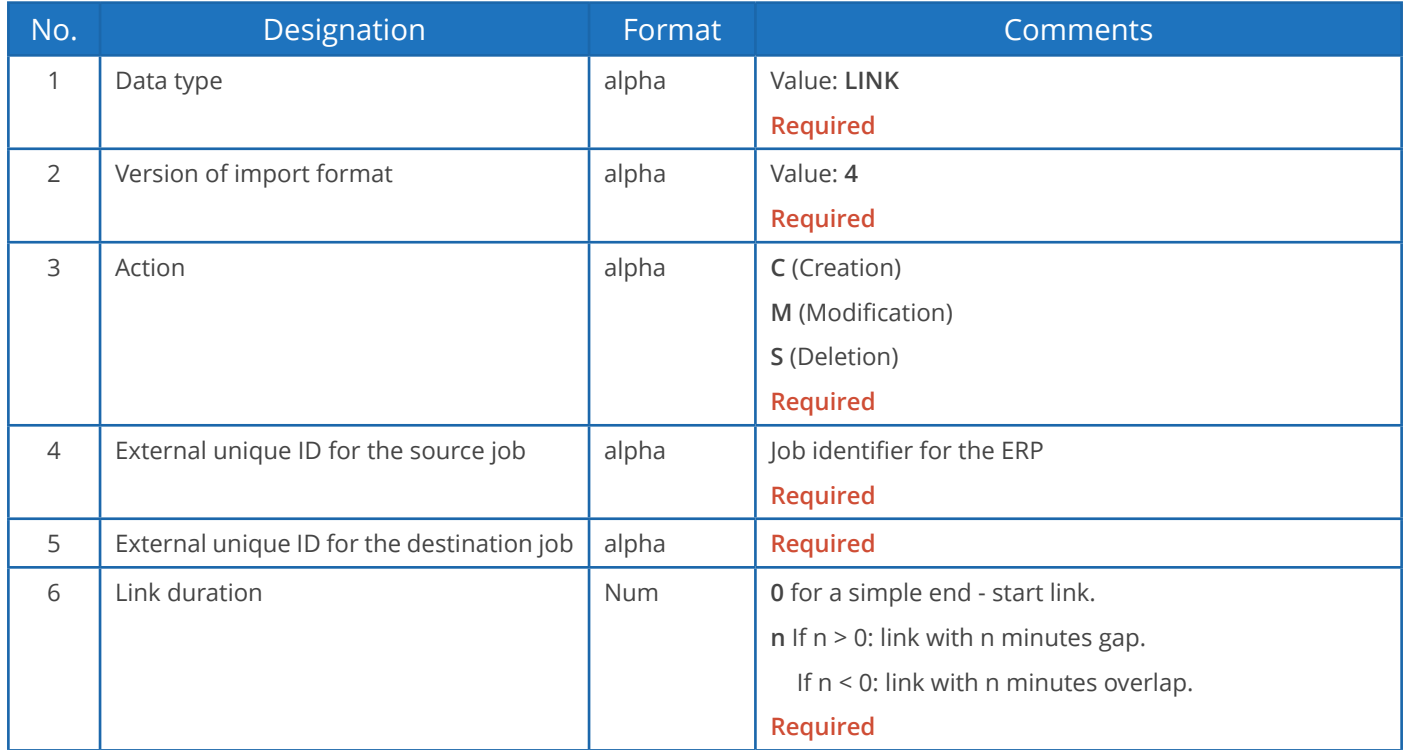

### **Link modifications (M)**

- 1. The 5 first zones are required as they form the key used to formally identify the link and action to perform.
- 2. Consequently, field 6 (Link duration) is the only one modifiable.
- 3. If field 6 contains the @ symbol, this means that nothing is modified.

### **Link deletions (S)**

- 1. Deleting a link does not delete the linked jobs.
- 2. Deleting a link does not delete the other links of the route.

**Example of instruction to import a link (in creation, source and target jobs in green):**

LINK;4;C-NOWARNING;**17030187-1-1-1-0/020;17030187-1-1-1-0/030**;0

Importing memos

#### Memos contain user comments.

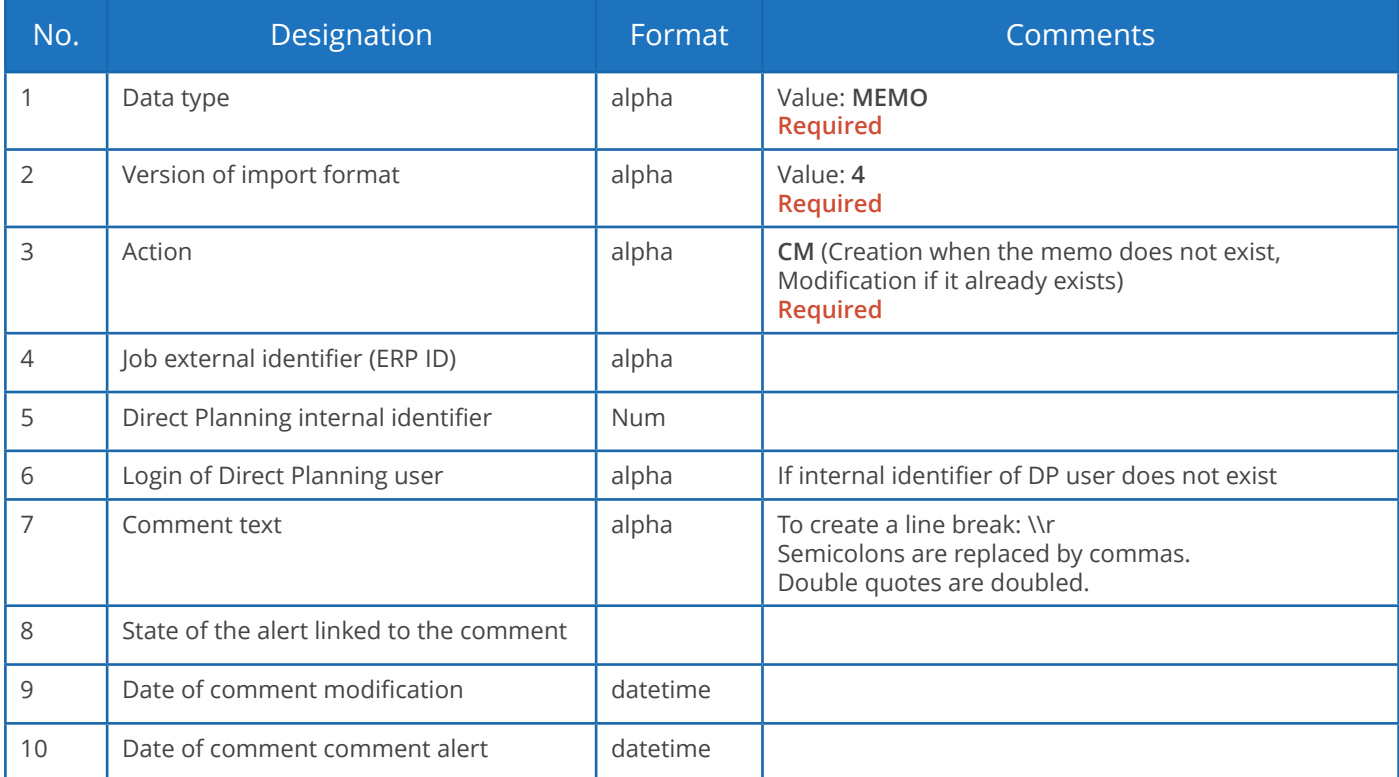

### Importing calendar modifications

Direct Planning enables you to import directives for creating / modifying / deleting standard days and weeks based on their code or designation (a single file can contain several import directives).

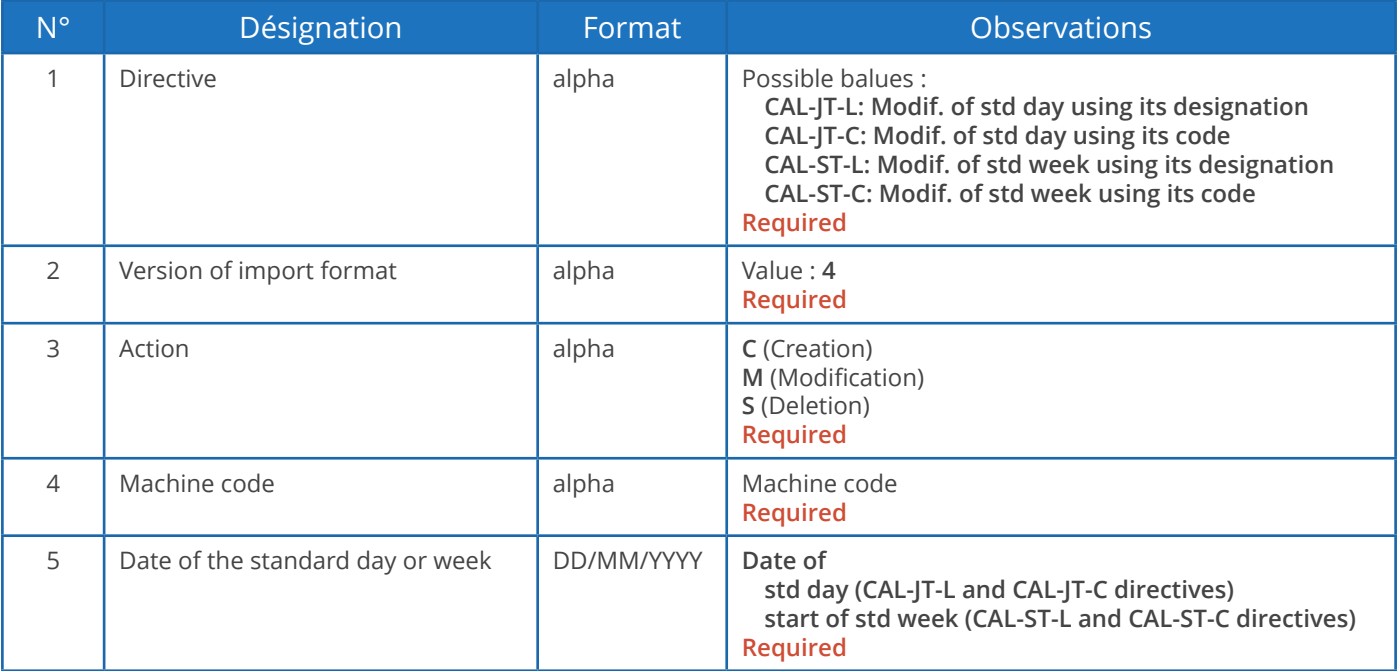

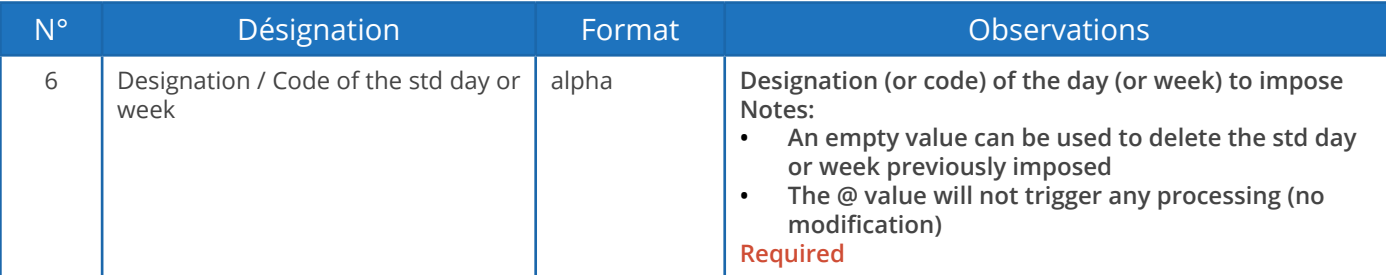

Colour codes

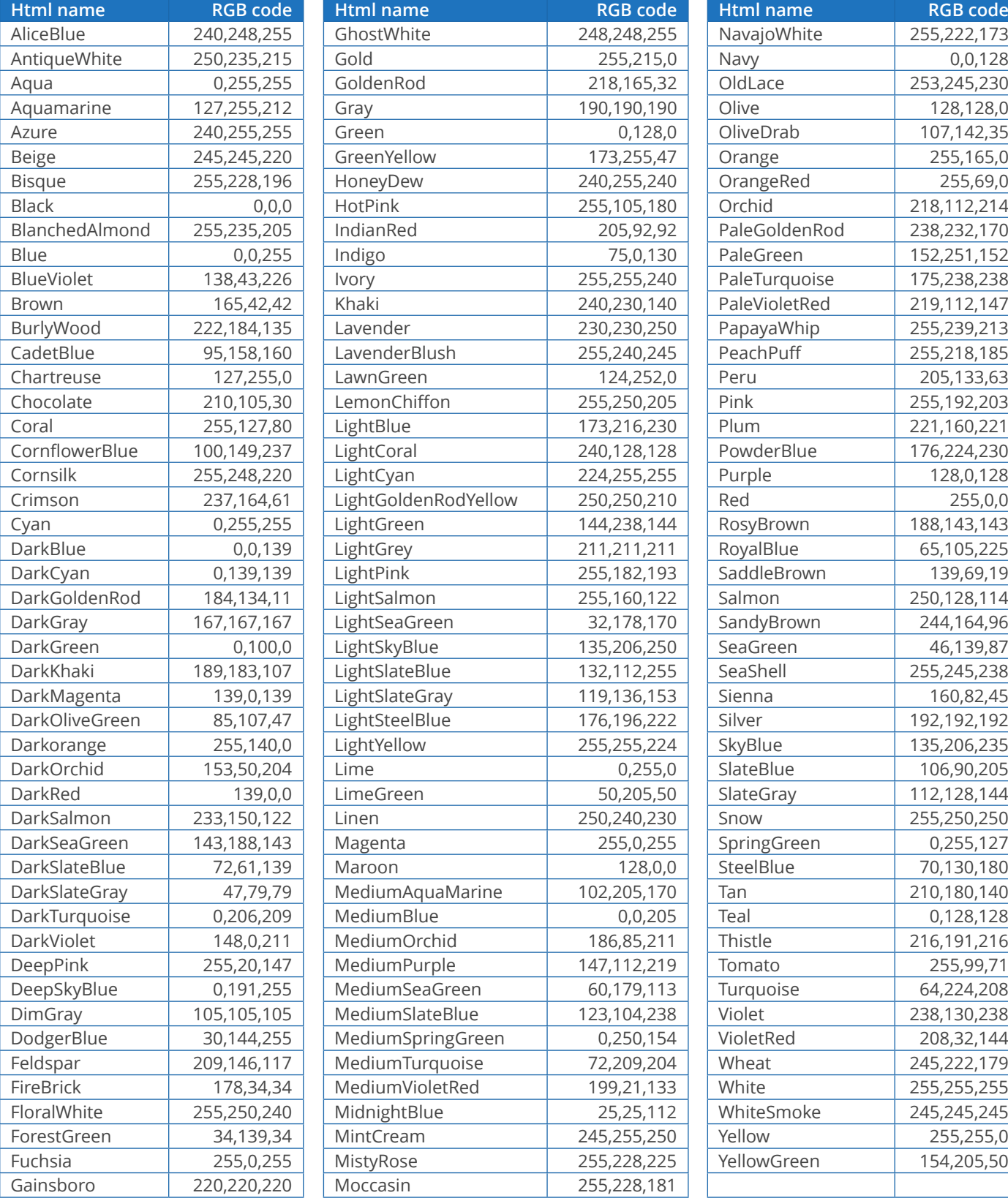

## 1.2.4. Examples of use

**C** The WO data changed in the ERP

"Cancel and replace" import

(Instructions are truncated for readability purposes)

```
ENT1; 4; CM; C54144; INDUSTRIA; ;;;;;;;;;;;RANDOM;;;;;;;;;;
ENT2; 4; CM; PS54144-0000814; ETUI MAGIC 6% 10ML; 39.5 x 34 x 68; 8U780A00; A2220;;;;;;;; RANDO
ENT3; 4; CM; 17030187-1-1; 910855/1; VDR;;;;;;;;;;; RANDOM; C54144;;;;;;;;
ENT4;4;CM;17030187-1-1-1;17030187-1-1-1;20000;SAINT-PIERRE DES CORPS;25/04/2017;26/04/2
DREF12; 4; CM; A2220; A2220 (A112) PATTES ALTERNEES; RANDOM
DREF13; 4; CM; EP07075; 7075 - 30 poses; RANDOM
DREF14;4;CM;ZPA0017;ZPA0017 - PALETTE H 100X120 NIMP15 5 SEM CEINTUREE;RANDOM
DREF15;4;CM;ZCA1015;ZCA1015 - CA15-6543- CARN 598 X 324 X 200;RANDOM
```
The first four lines (dark green) create entities 1, 2, 3 and 4 (customer, product…) via **CM** action. The next four lines (light green) create Reference data 12, 13, 14 and 15 (product, type…) via **CM** action.

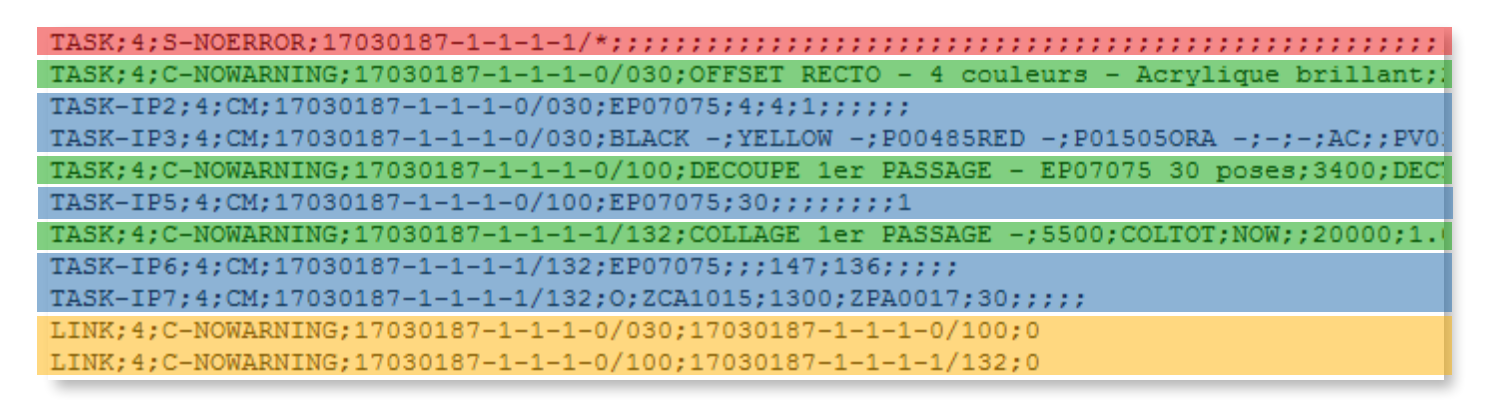

The first line (red) deletes all the WO phases via the **S** action (with NOERROR extension).

Phases (Printing > Cutting > Gluing) are then recreated (green) via the **C** action.

Corresponding Process Information (blue) is created or, as appropriate, modified via the **CM** action. Finally, the links between WO phases (orange) are created via the **C** action.

Import in "creation/modification"

(Instructions are truncated for readability purposes)

```
TASK: 4;CM;17030187-1-1-1-0/020;COUPEUSE - Avec refente;1200;COUP;NOW;;1228;1.0;2.000;0
TASK-IP1;4;CM;17030187-1-1-1-0/020;EP07075;1300;948;XPC0010;300;2;230;;;
TASK; 4; CM; 17030187-1-1-1-0/030; OFFSET RECTO - 4 couleurs - Acrylique brillant; 2100; IMP6
TASK-IP2:4:CM:17030187-1-1-1-0/030:EP07075:4:4:1:::::
TASK-IP3;4;CM;17030187-1-1-1-0/030;BLACK -;YELLOW -;P00485RED -;P01505ORA -;-;-;AC;;PV0
TASK; 4; CM; 17030187-1-1-1-0/100; DECOUPE 1er PASSAGE - EP07075 30 poses; 3400; DECTOT; NOW; ;
TASK-IP5; 4; CM; 17030187-1-1-1-0/100; EP07075; 30; ;;;;;;; 1
TASK; 4; CM; 17030187-1-1-1-1/132; COLLAGE 1er PASSAGE -; 5500; COLTOT; NOW; ; 20000; 1.0; 1.000; 0
```
In the example above, the WO is not deleted. Phases are imported via the CM action, meaning they are created if they do not exist or modified if they do.

## 1.2.5. Course of import and logging

### **REMINDER REMINDER**

To set the import folder, click on **Configuration** > **General configuration** > **Automatic import**.

### Warning

The files are processed in chronological order, according to their creation date. If two files share the same creation date, then they are processed by alphabetical order.

If sending files typed by instruction, filenames must be generated so as to take them into account in the right order.

Assuming that the import file is D: \DirectPlanning\import\_001.csv

The import makes the following transactions:

- Creation of a time-stamped history folder, for example:  $D:\Delta D$ irectPlanning histo\2018.02.01-12:00.
- Saving of the schedule before import, as a dpl2 file in this folder.
- Actual achievement of the import.
- Creation of import detailed logs: D:\DirectPlanning\histo\journal.log and D:\ DirectPlanning\journal.log.
- Each import file is moved to the time-stamped folder and the .ok extension is added if all records were processed successfully. Example: D:\DirectPlanning\ histo\import\_001.csv.ok
- Each import file is moved to the time-stamped folder and the .err extension is added if there is at least one record in error in this file. Example: D:\DirectPlanning\histo\import\_001.csv.err
- The scheduled is backed up after import, provided that no error was encountered during import and the automatic backup was not disabled.

These transactions are performed for reasons of security (to avoid a file being imported more than once) and traceability (to maintain a history of the different imports and their outcome).

#### **Note**

Logging of the schedule can quickly saturate disk space.

Remember the check how the automatic purge of imports is configured (**Configuration** > **General configuration** > **Automatic import**)

## 1.2.6. Import result

#### 3 scenarios may arise:

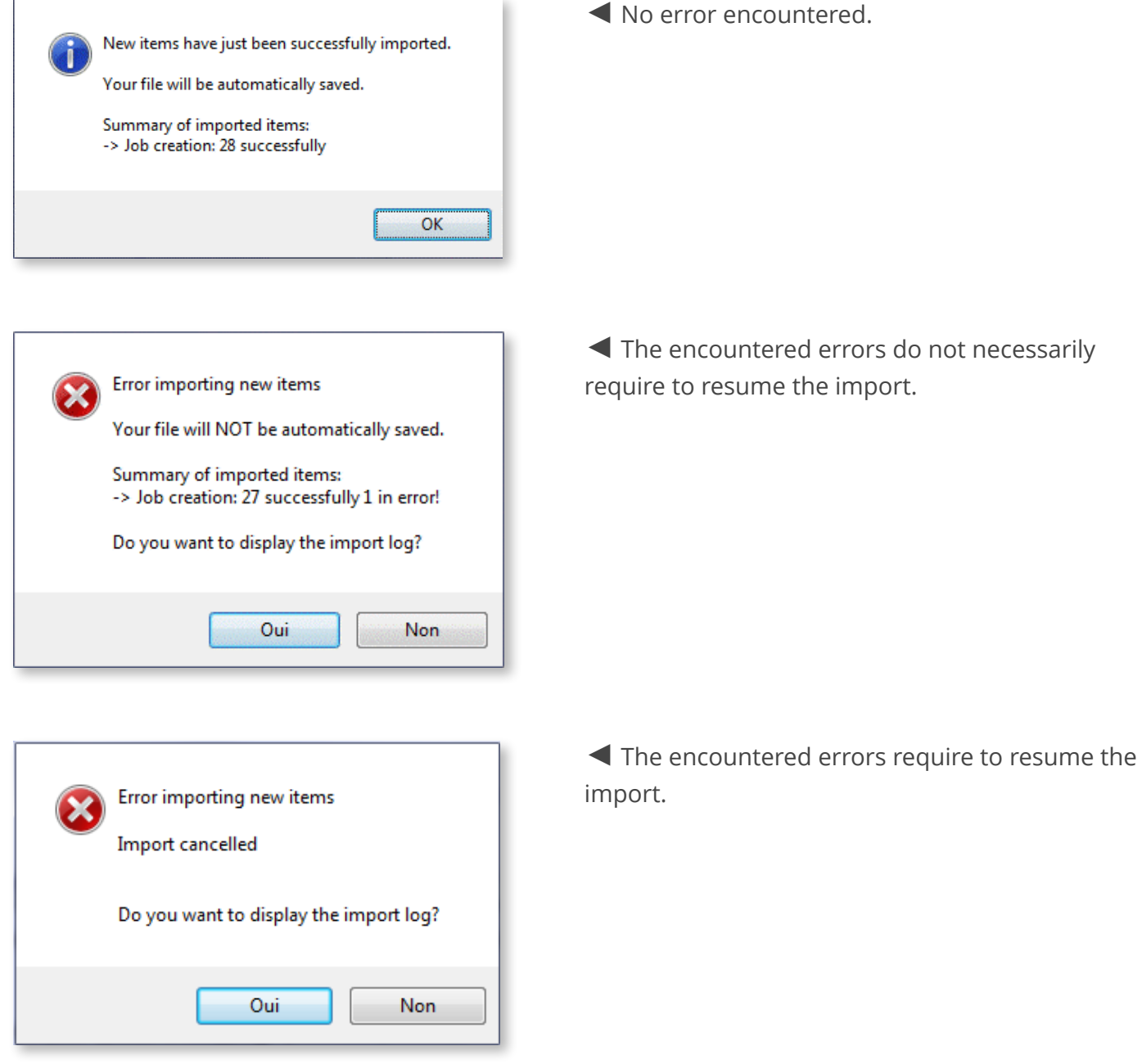

### Resuming procedure

Following import, when closing the schedule without saving, 2 scenarios are possible:

- 1. Make the corrections in the program generating the files to import, regenerate the files to import and relaunch the import.
- 2. Put the affected files back in the import folder, delete the .err extension, directly edit the corresponding .csv files you relaunch the import.

### Import log

As just seen, in case of error or warning, Direct Planning enables you to open the import log:

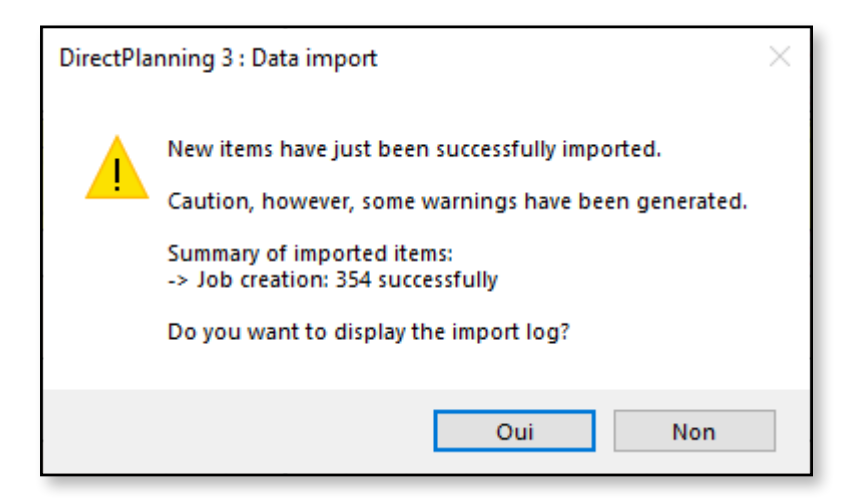

It is displayed in a window which is embedded in Direct Planning. In the log, the warnings are displayed in yellow and the errors in red:

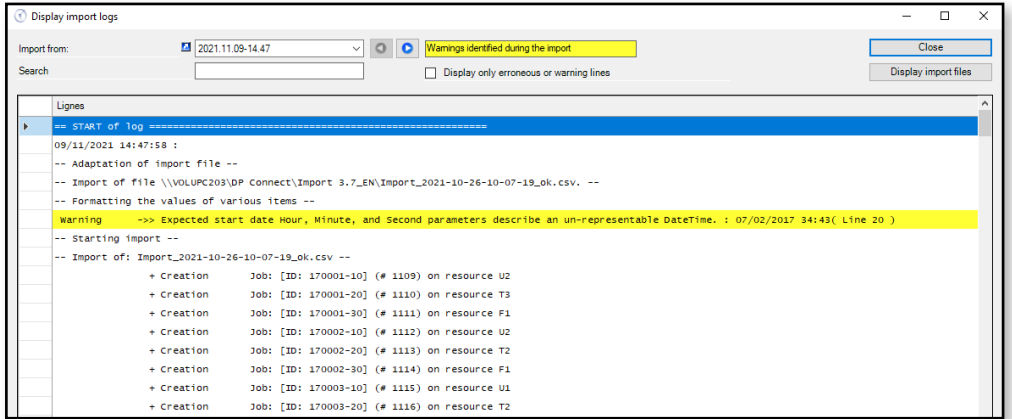

A quick filter is available to view only warnings and errors:

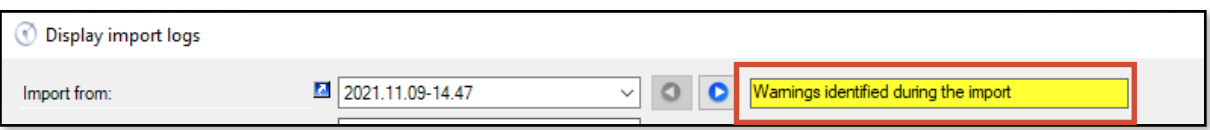

The search field enables you to find quickly a character string in the log.

For example, this will allow us to find all the import lines associated with a WO number:

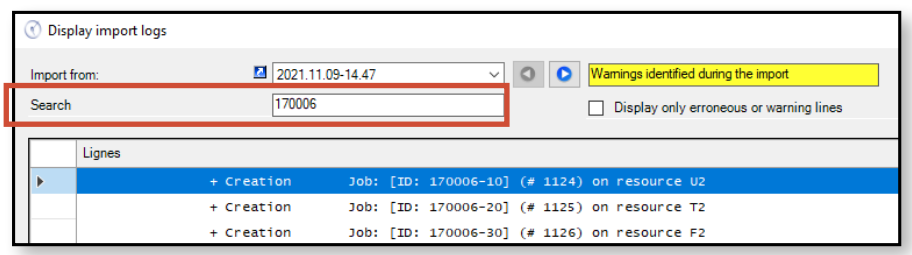

This log file also gives you access to the list of import files, in order to quickly review their content:

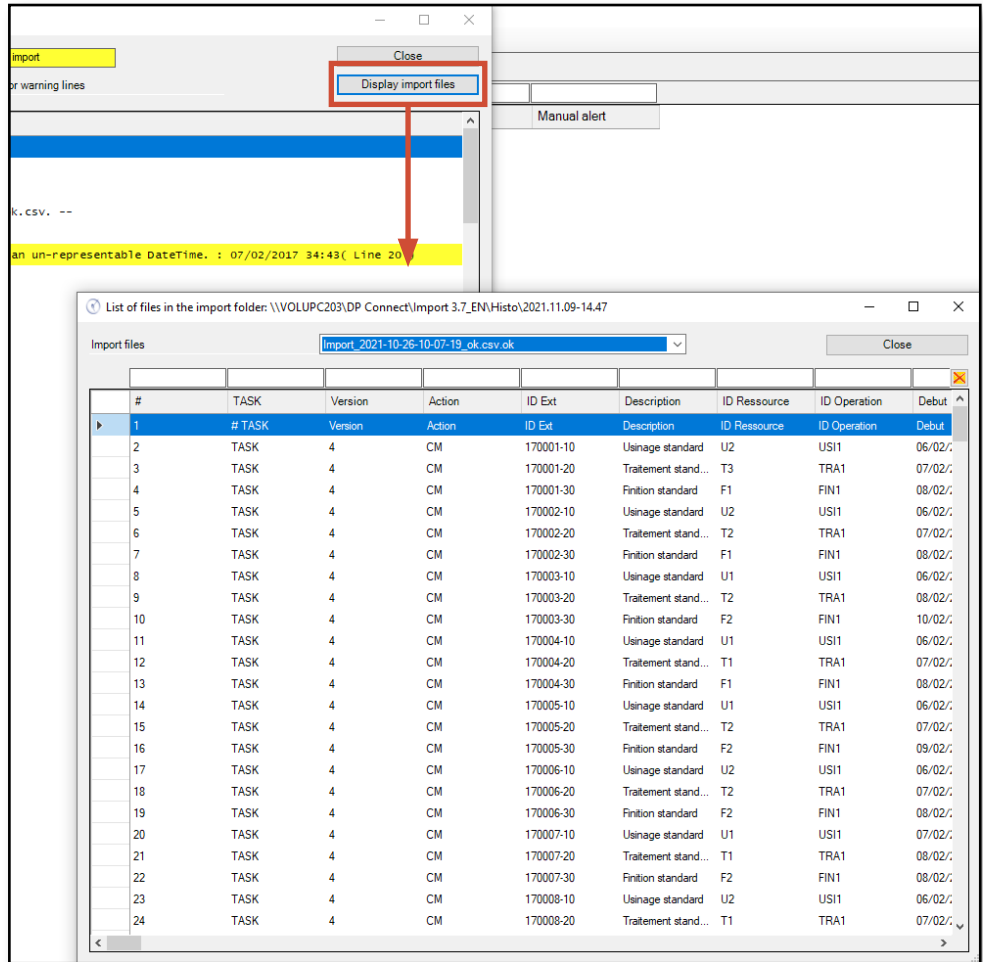

You can also browse quickly the import logs from previous imports:

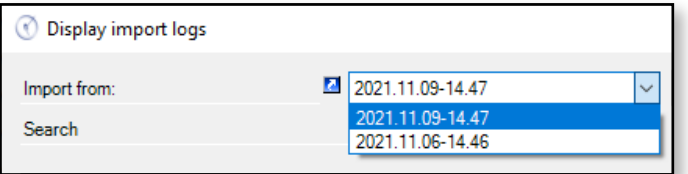

# 1.3.1. Data export formats

Exporting Process Information

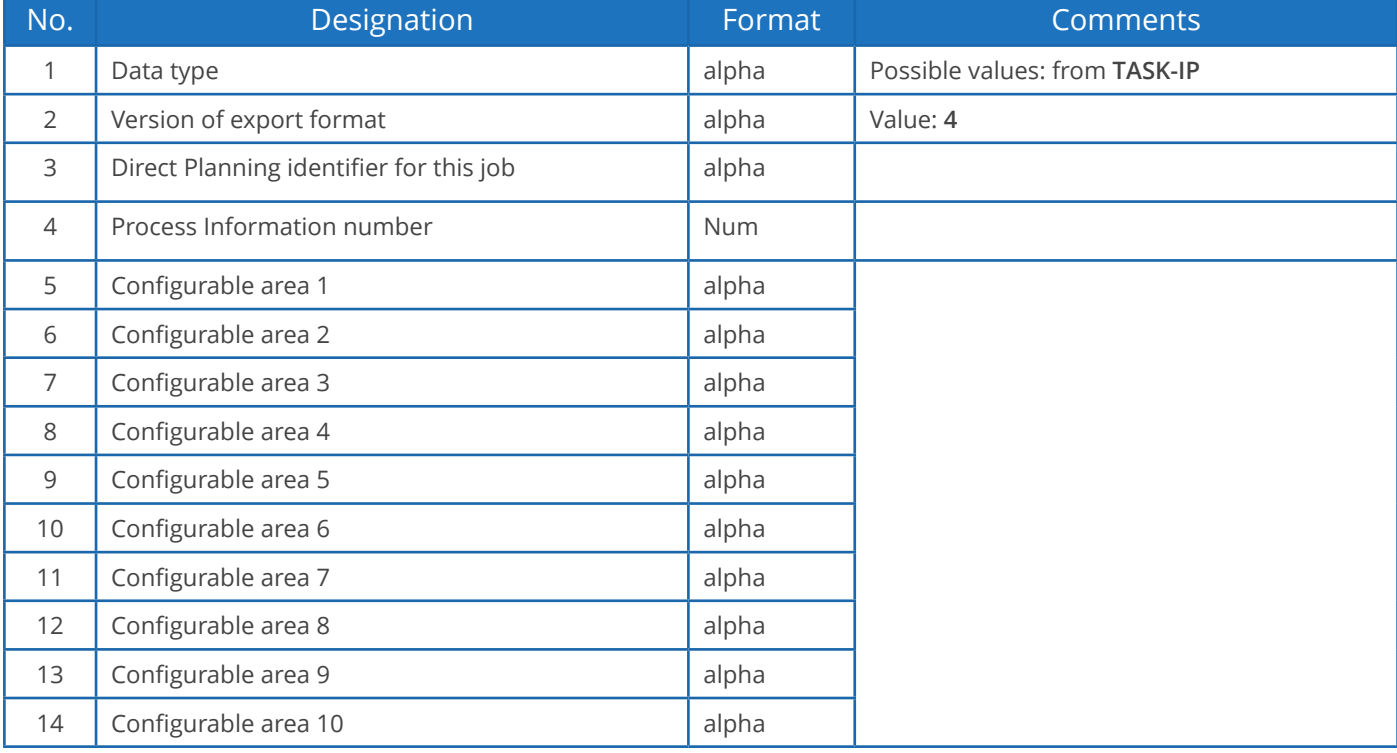

## 1.3. Exporting data

As discussed earlier, Direct Planning can generate files for third party applications (such as an ERP, CAPE, specific program or Excel macro).

Direct Planning exports jobs (with attached flags), links and optionally the daily and weekly workload.

The export is automatically generated each time the schedule is saved.

To configure the export, click on **Configuration** > **General configuration** > **Automatic export**:

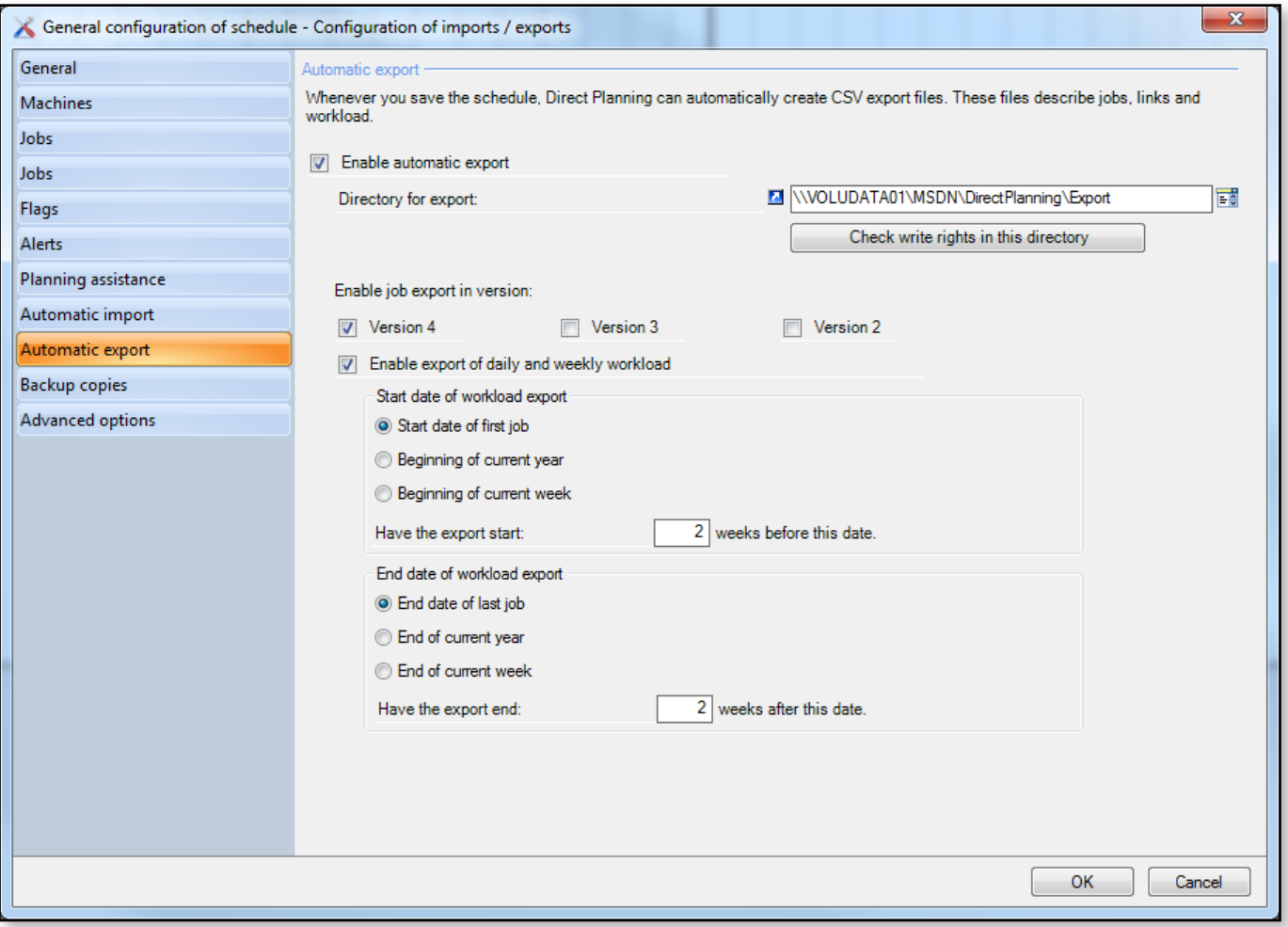

### Characteristics of exported files

- CSV format
- Placed in the export folder configured in the screen above (**Configuration** > **General configuration** > **Automatic export**)
- Contain all the modifications made since the last backup. Named:
- **export\_task.csv** for jobs in the v1 format.

- **export\_task\_v2.csv** for jobs in the v2 format.
- **export link.csv** for links in the v1 format (there is no v2 format for links).
- **export\_calendar\_day.csv** for calendars and the daily workload.
- **export\_calendar\_week.csv** for the weekly workload.

### **Note**

The colon replaces the semicolon in all text zones of the exported file.

The formatted notes are exported as plain text, without formatting and carriage returns. These are replaced by the character string %/% (percent slash percent).

Exporting jobs

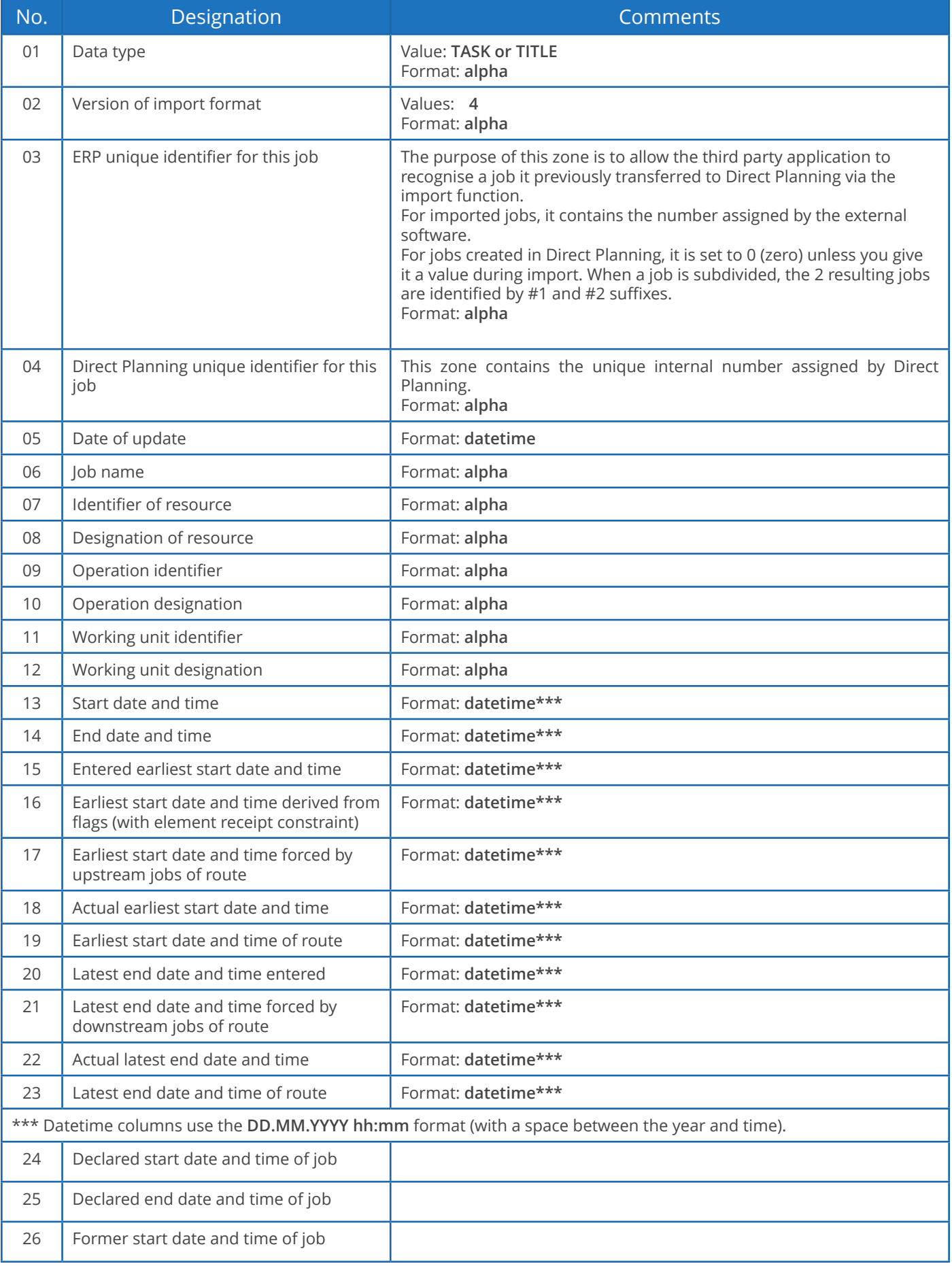

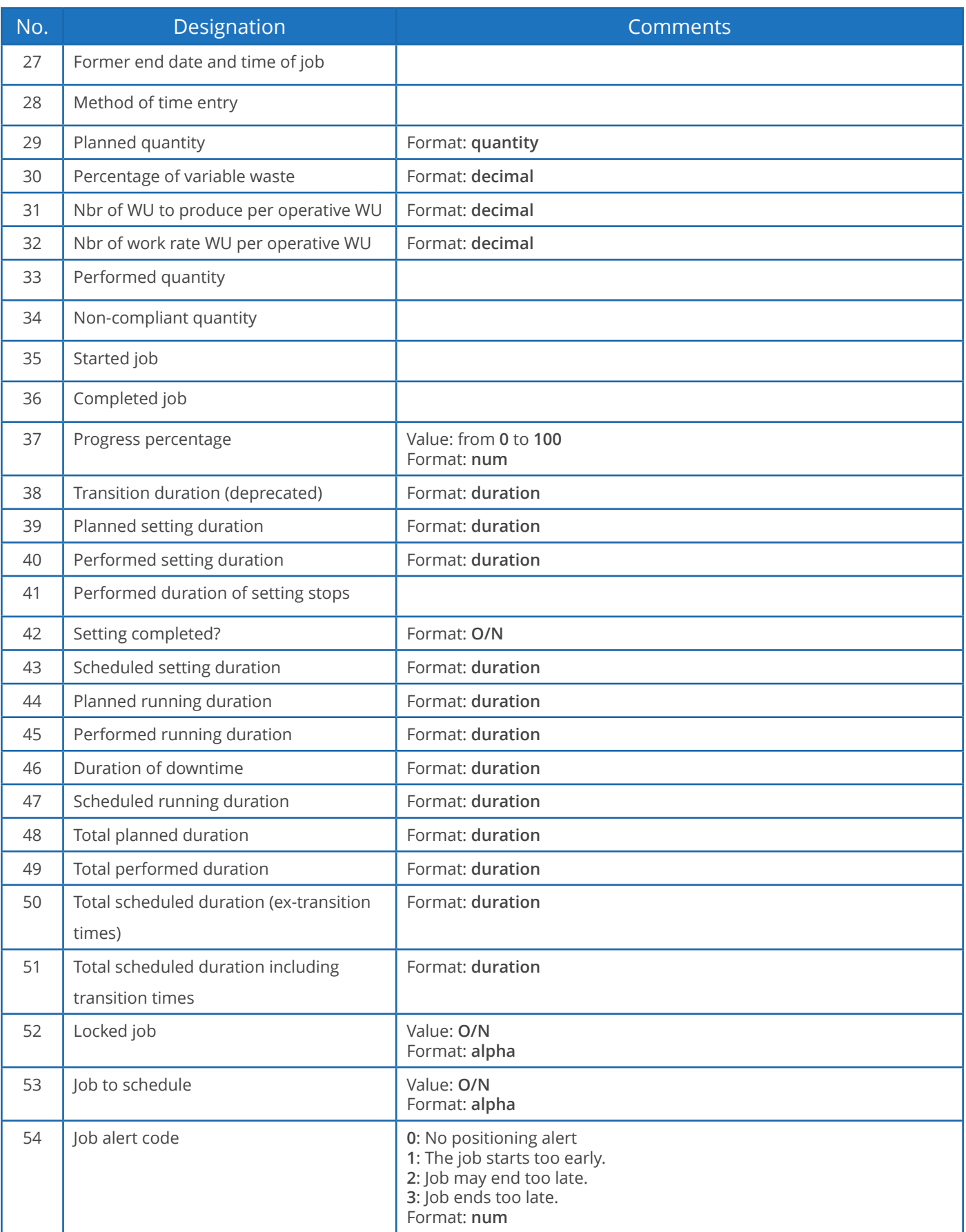

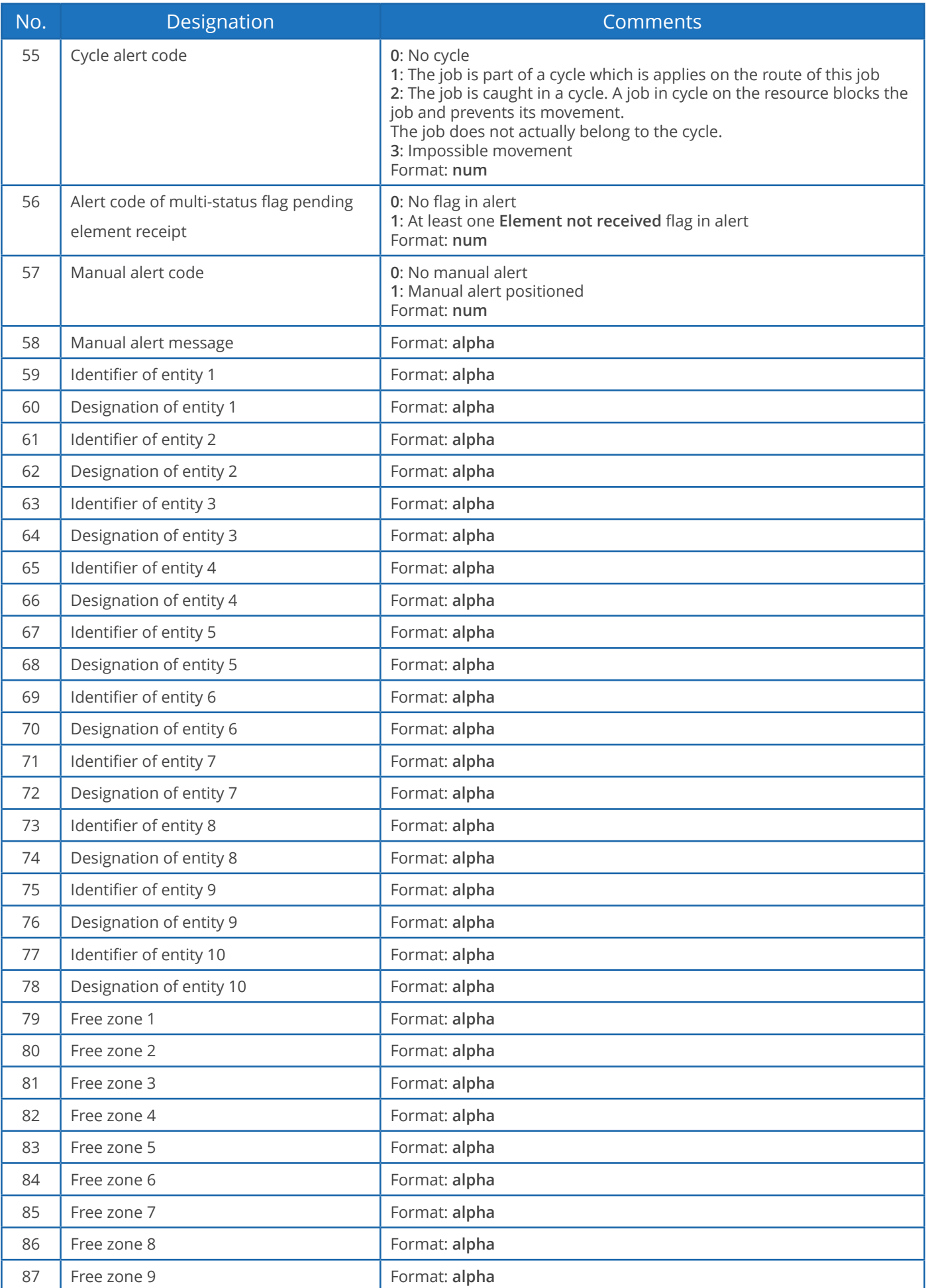

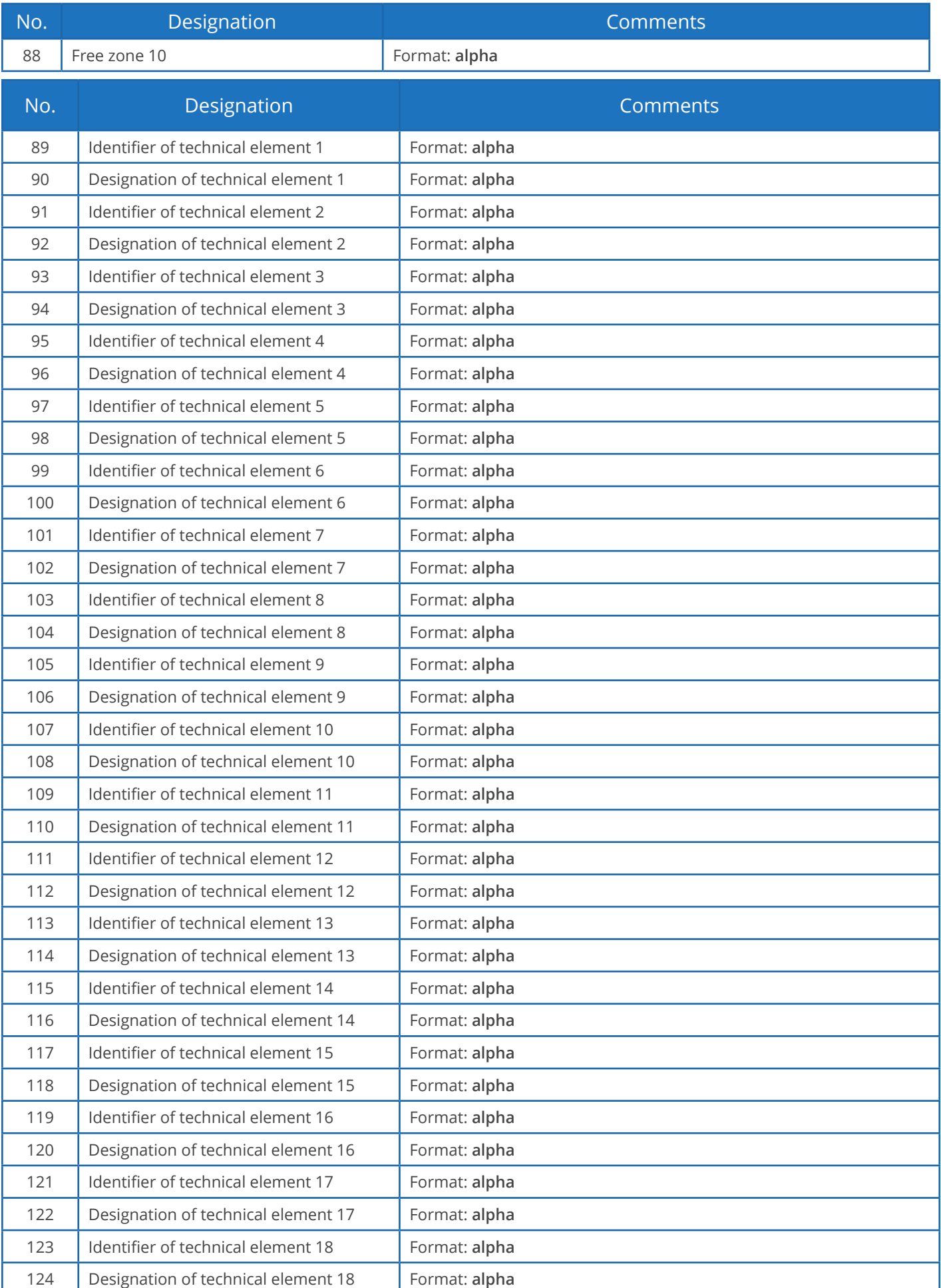

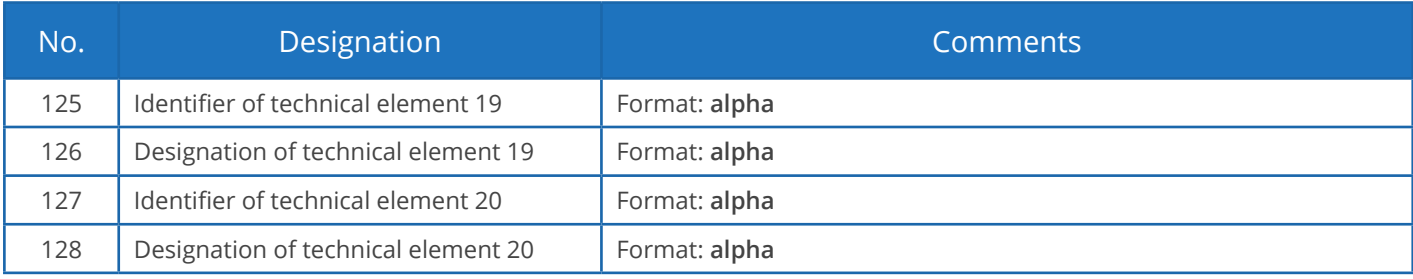

### Exporting flags

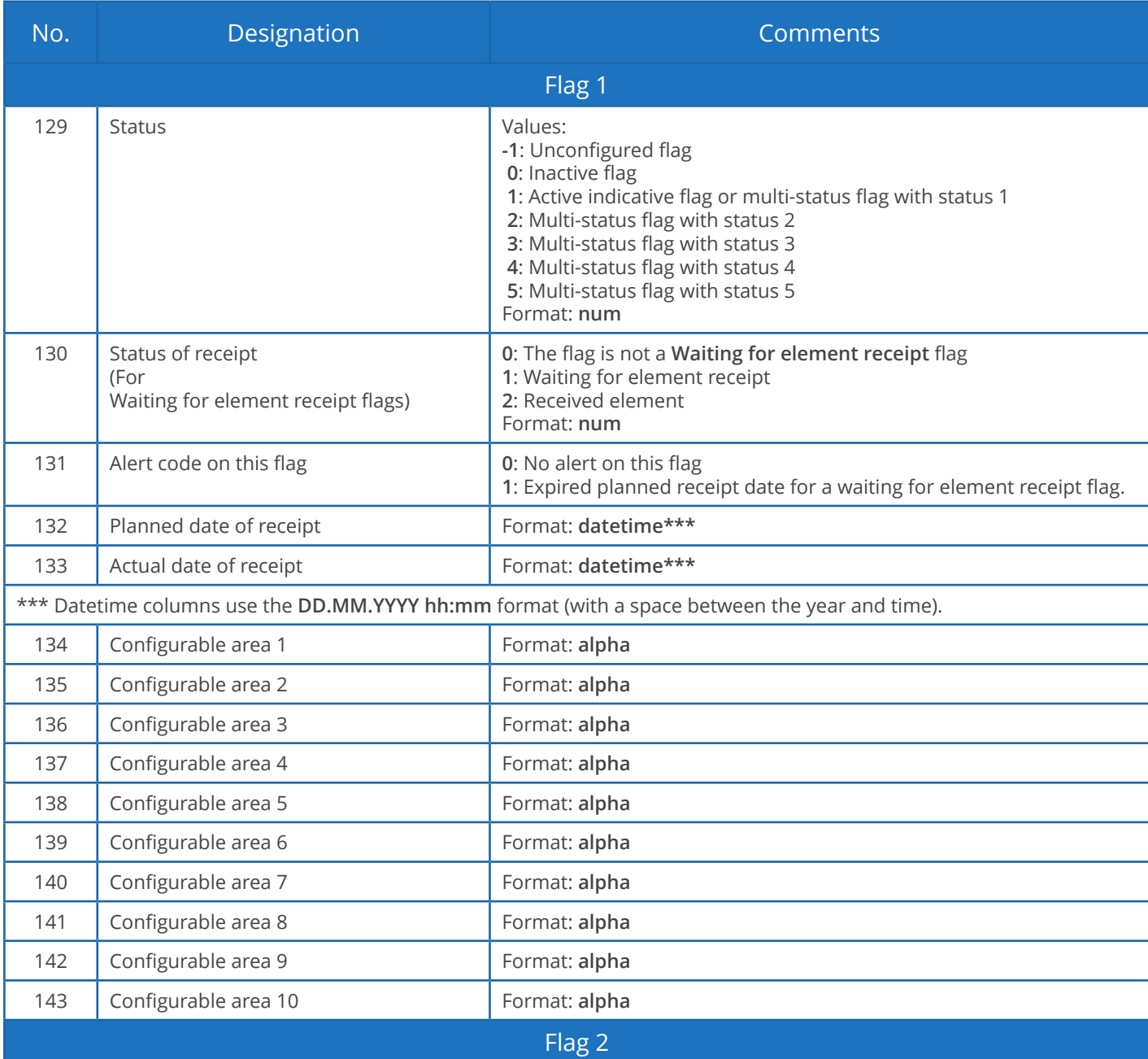

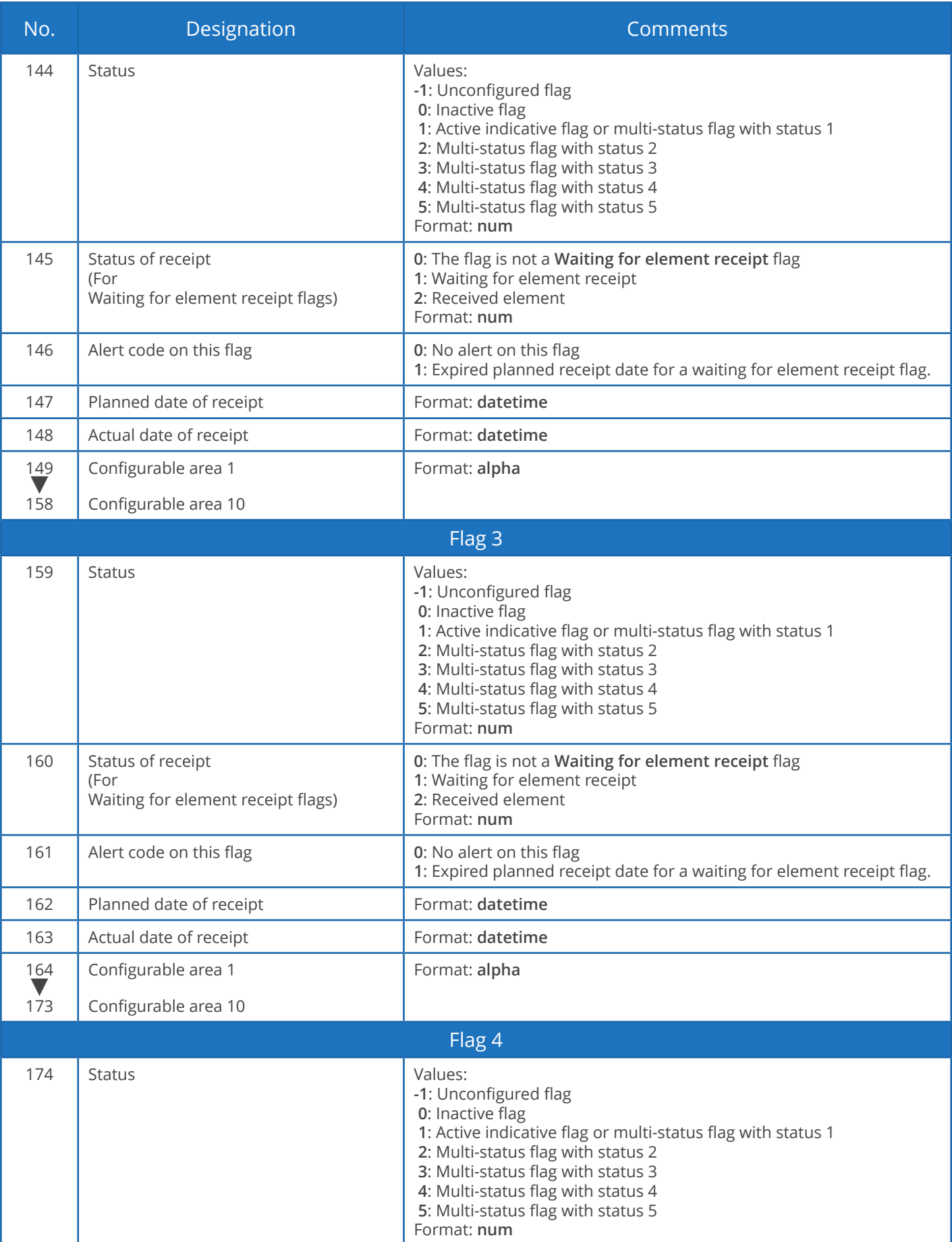

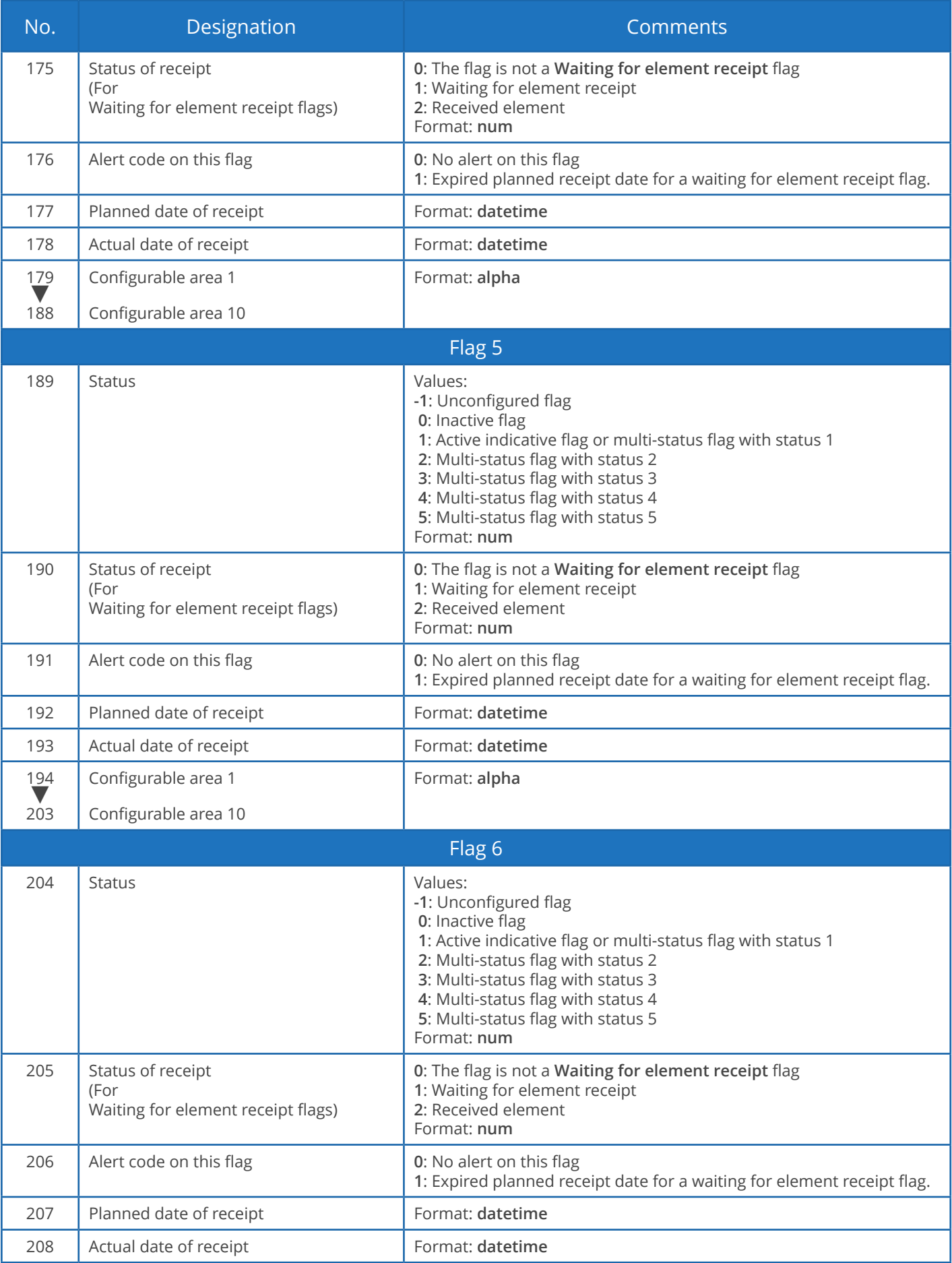

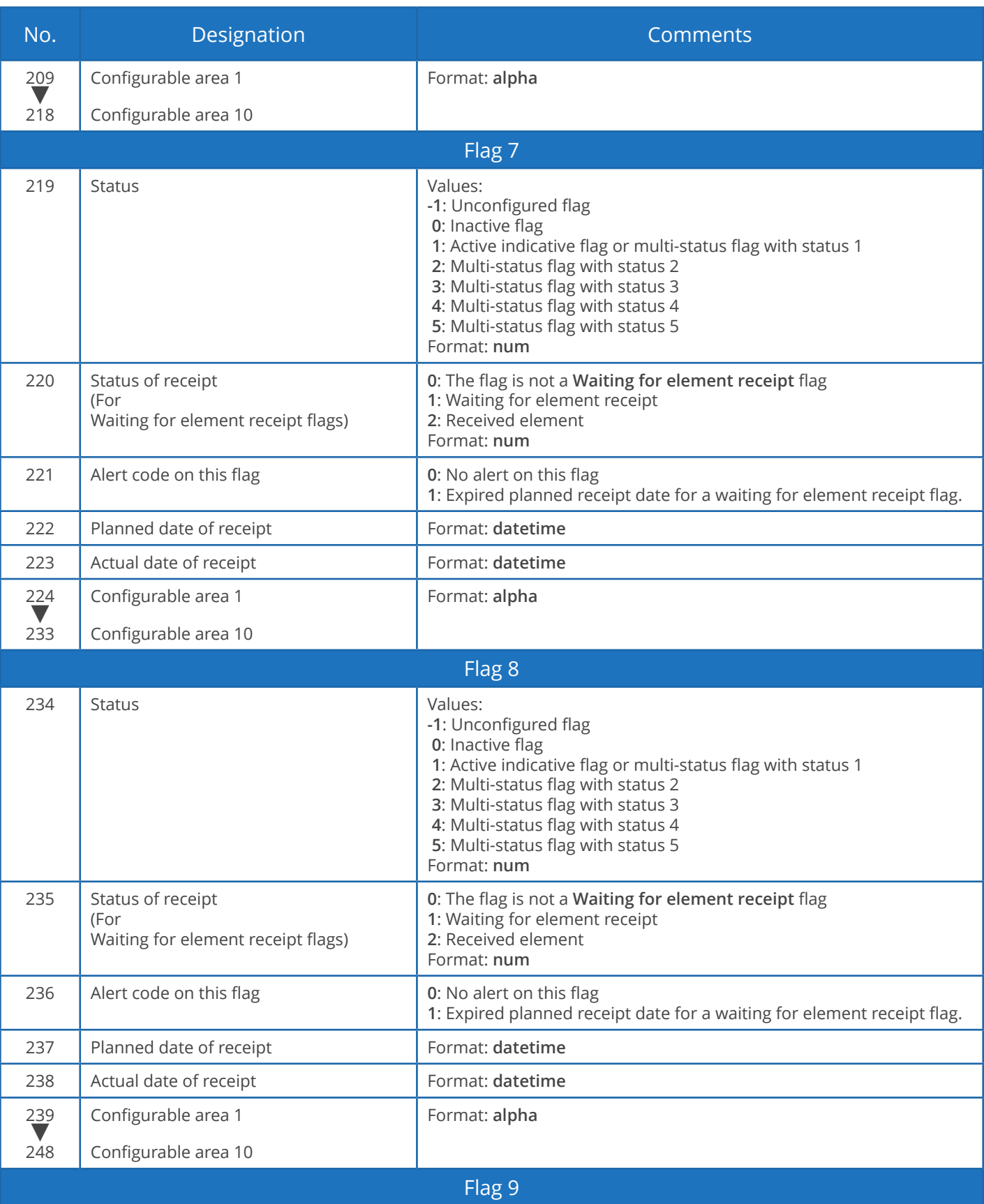

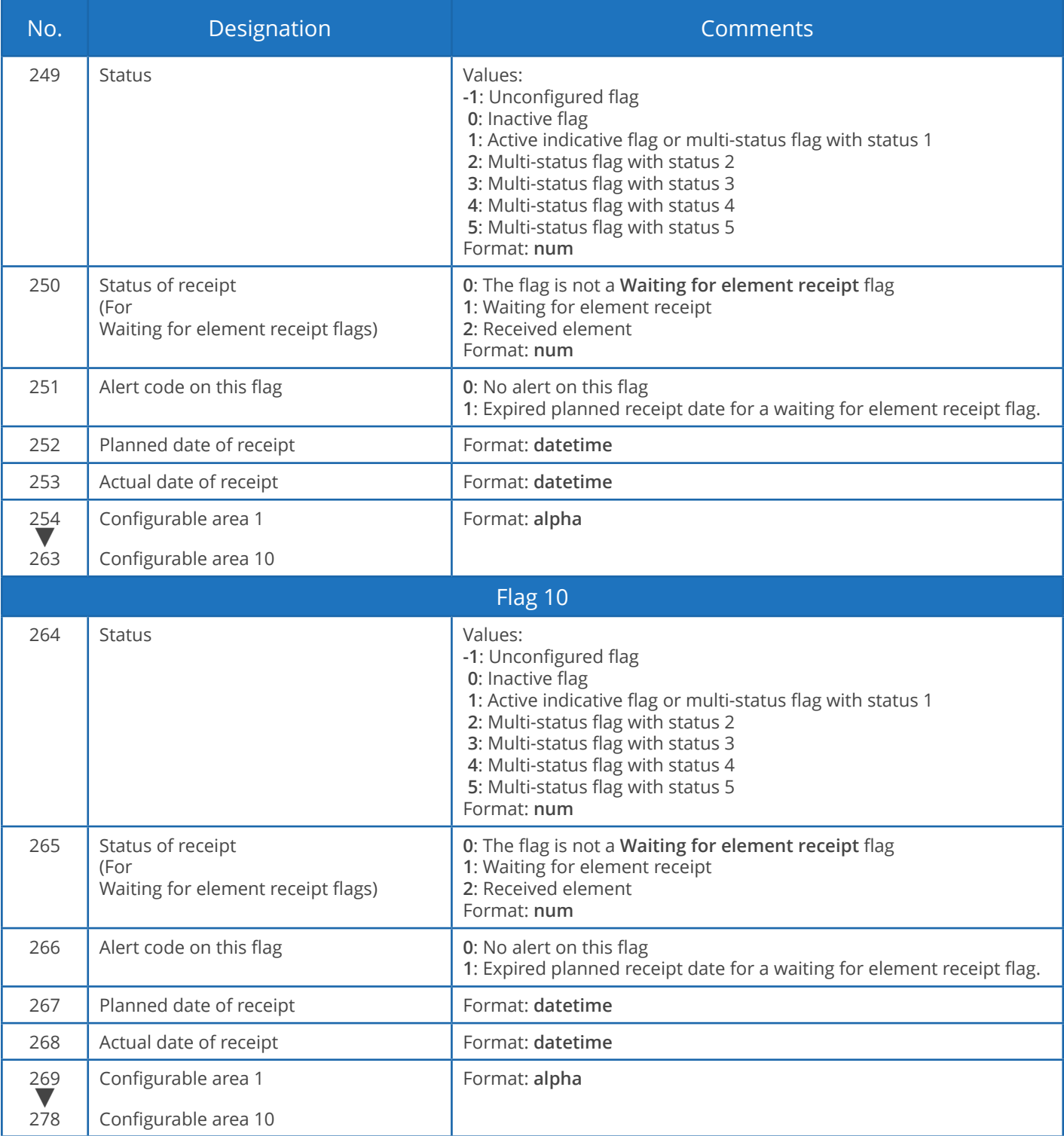

Exporting links

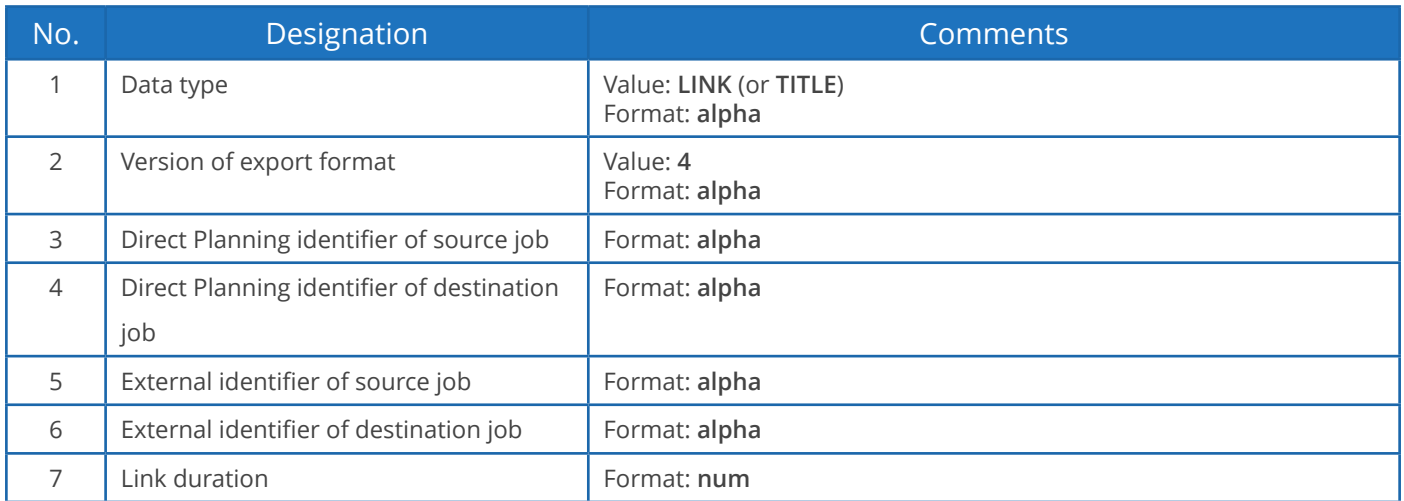

### Exporting memos

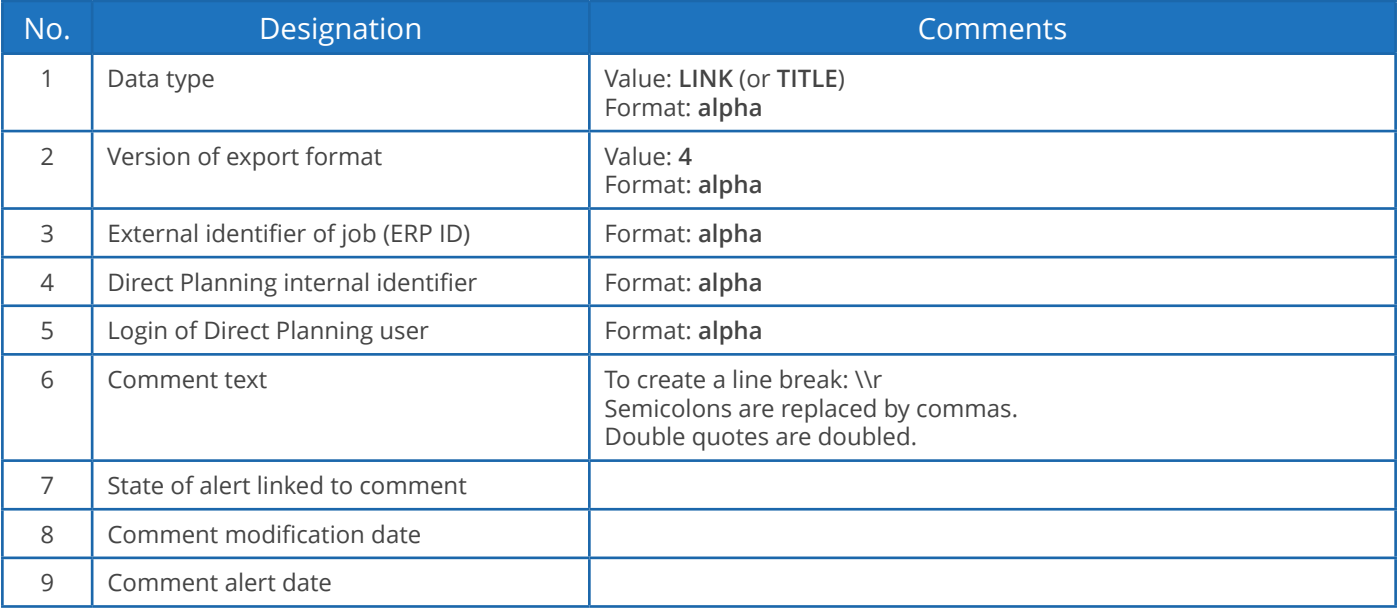

Calendars and daily workload

The exported file contains only one type of record: the hours worked by day and by resource (**DAILY**). 17 fields exported, translating into 16 semicolons.

The first line of the exported file is a header line to ease the identification of columns (data type = **TITLE**).

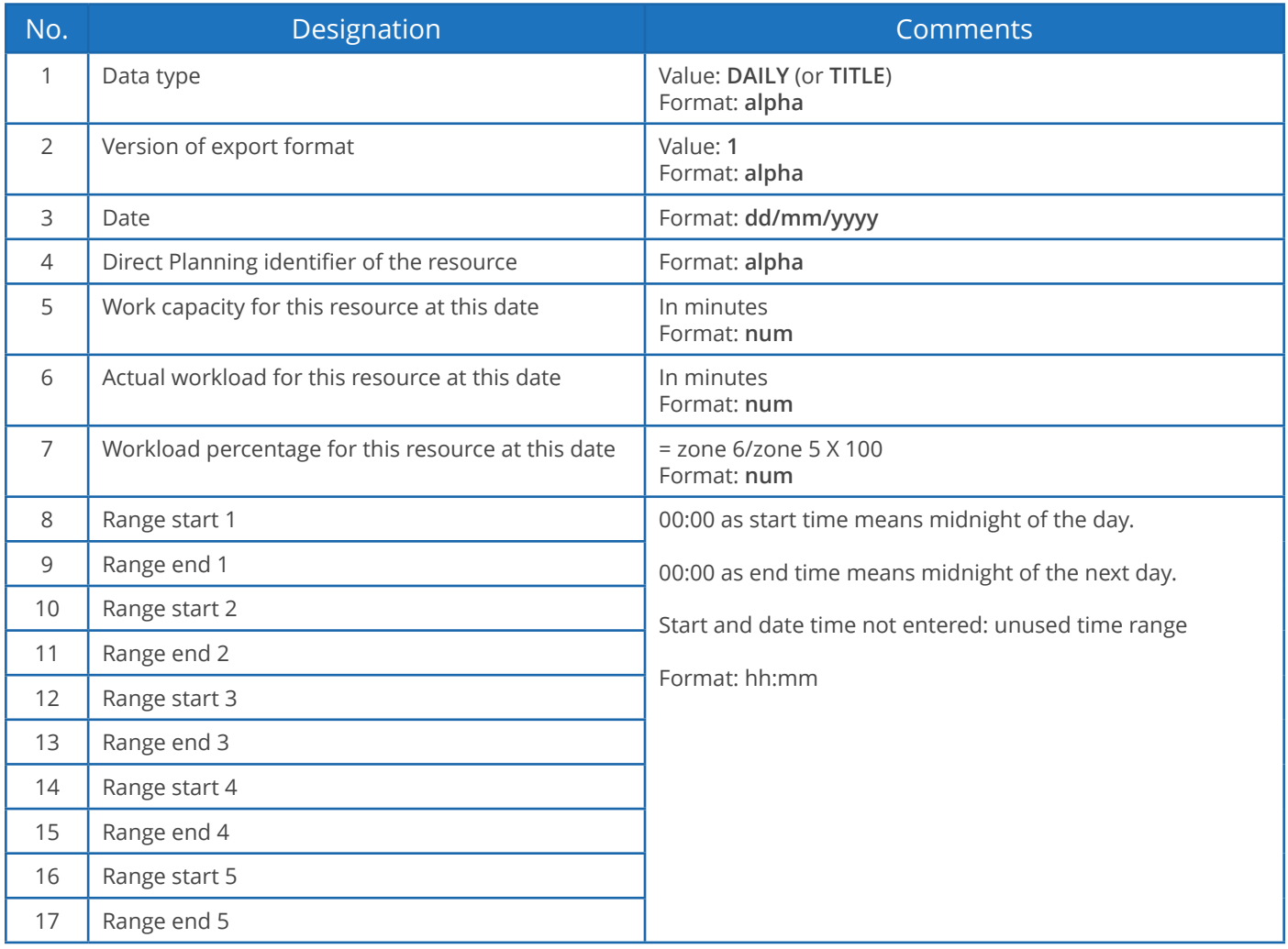

#### **Warning**

If you open the **export\_calendar\_day.csv** file in Microsoft Excel and the software is configured to not display zero values, confusion may arise as 00:00 values no longer appear, mixing up 24 hour and zero hour work capacity cases!

Weekly workload

This file indicates the workload and work capacity by week and by resource.

The exported file contains only one type of record: the hours worked by week and by resource (**WEEKLY**). 8 fields exported, translating into 7 semicolons.

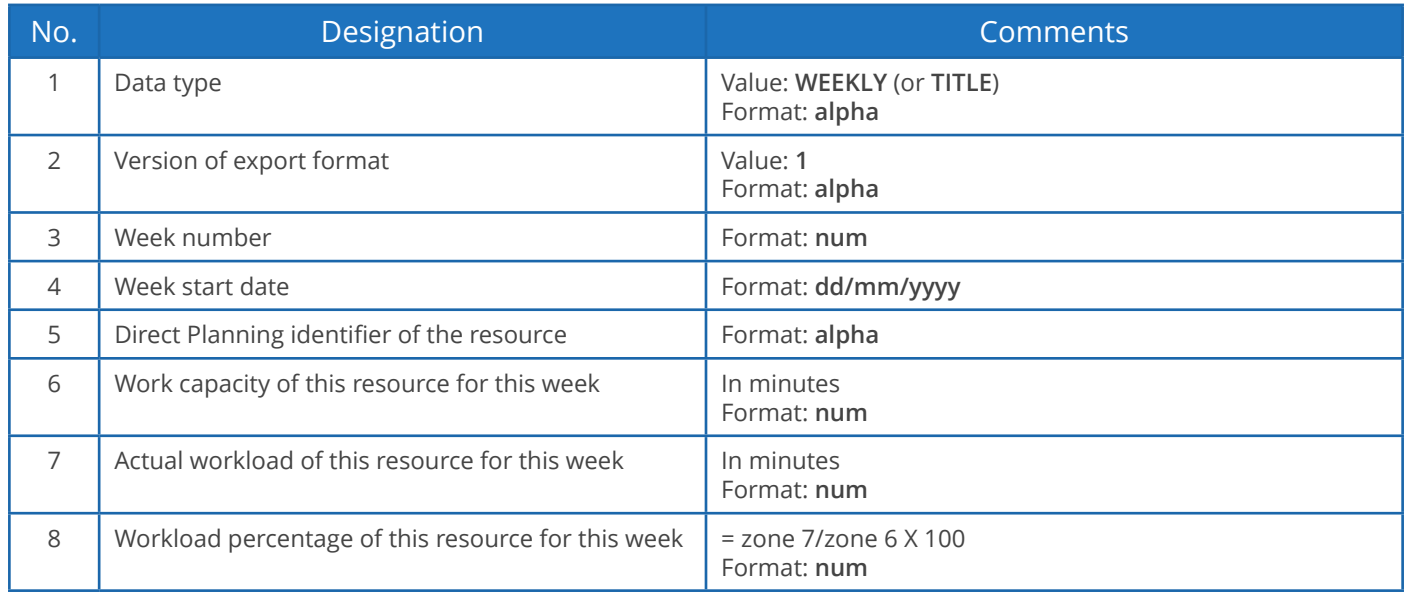

**Note**

The week spreads from Monday to Sunday.